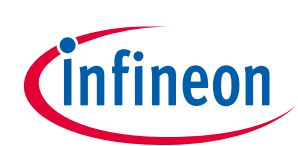

ModusToolbox™ tools package version 3.0.0

CAPSENSE™ Configurator version 5.0

## **About this document**

#### **Scope and purpose**

The CAPSENSE™ Configurator is used to create and configure CAPSENSE™ widgets, and generate code to control the application firmware.

#### **Intended audience**

This document helps application developers understand how to use the CAPSENSE™ Configurator as part of creating a ModusToolbox™ application.

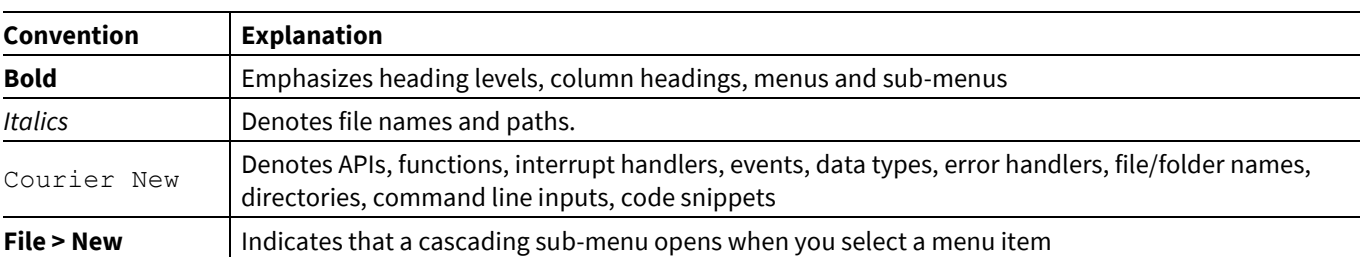

#### **Document conventions**

#### **Abbreviations and definitions**

The following define the abbreviations and terms used in this document:

- Application One or more projects related to each other.
- CAPSENSE capacitive sensing
- Configurator A GUI-based tool used to configure a resource.
- CSD self-capacitance sensing method
- CSX CAPSENSE™ Transmit/Receive (CAPSENSE™ with two electrodes: Tx and Rx), mutual capacitance sensing method
- IDE integrated development environment
- CSD HW CAPSENSE™ Sigma Delta 4<sup>th</sup> generation hardware (HW) block
- MSC HW multi sensing converter  $5<sup>th</sup>$  generation hardware (HW) block
- MSCLP HW multi sensing converter low power  $5<sup>th</sup>$  generation LP hardware (HW) block
- Peripheral Any external analog or digital device that provides an input and output for the computer.
- PSoC™ programmable system-on-chip
- SNR signal-to-noise ratio

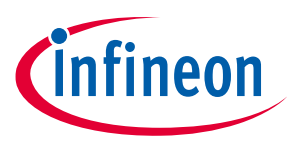

#### **About this document**

• Widget – A CAPSENSE™ functional unit consisting of one sensor or a group of similar sensors, implementing a specific higher-level functionality such as Button, Proximity Sensor, Linear Slider, Radial Slider, Matrix Buttons or Touchpad.

#### **Reference documents**

Refer to the following documents for more information as needed:

- [Eclipse IDE for ModusToolbox™](https://www.cypress.com/MTBEclipseIDEUserGuide) user guid[e](https://www.cypress.com/ModusToolboxDeviceConfig)
- CAPSENSE<sup>™</sup> Tuner guide
- [Device Configurator guide](https://www.cypress.com/ModusToolboxDeviceConfig)
- [CAPSENSE™ Middleware API](https://github.com/cypresssemiconductorco/capsense) reference guide
- [MTB CAT1 Peripheral driver library](https://infineon.github.io/mtb-pdl-cat1/pdl_api_reference_manual/html/index.html)
- [MTB CAT2 Peripheral driver library](https://infineon.github.io/mtb-pdl-cat2/pdl_api_reference_manual/html/index.html)
- Device datasheets
- Device technical reference manuals

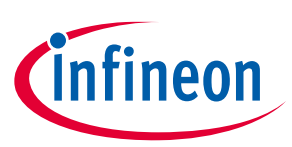

## **Table of contents**

## **Table of contents**

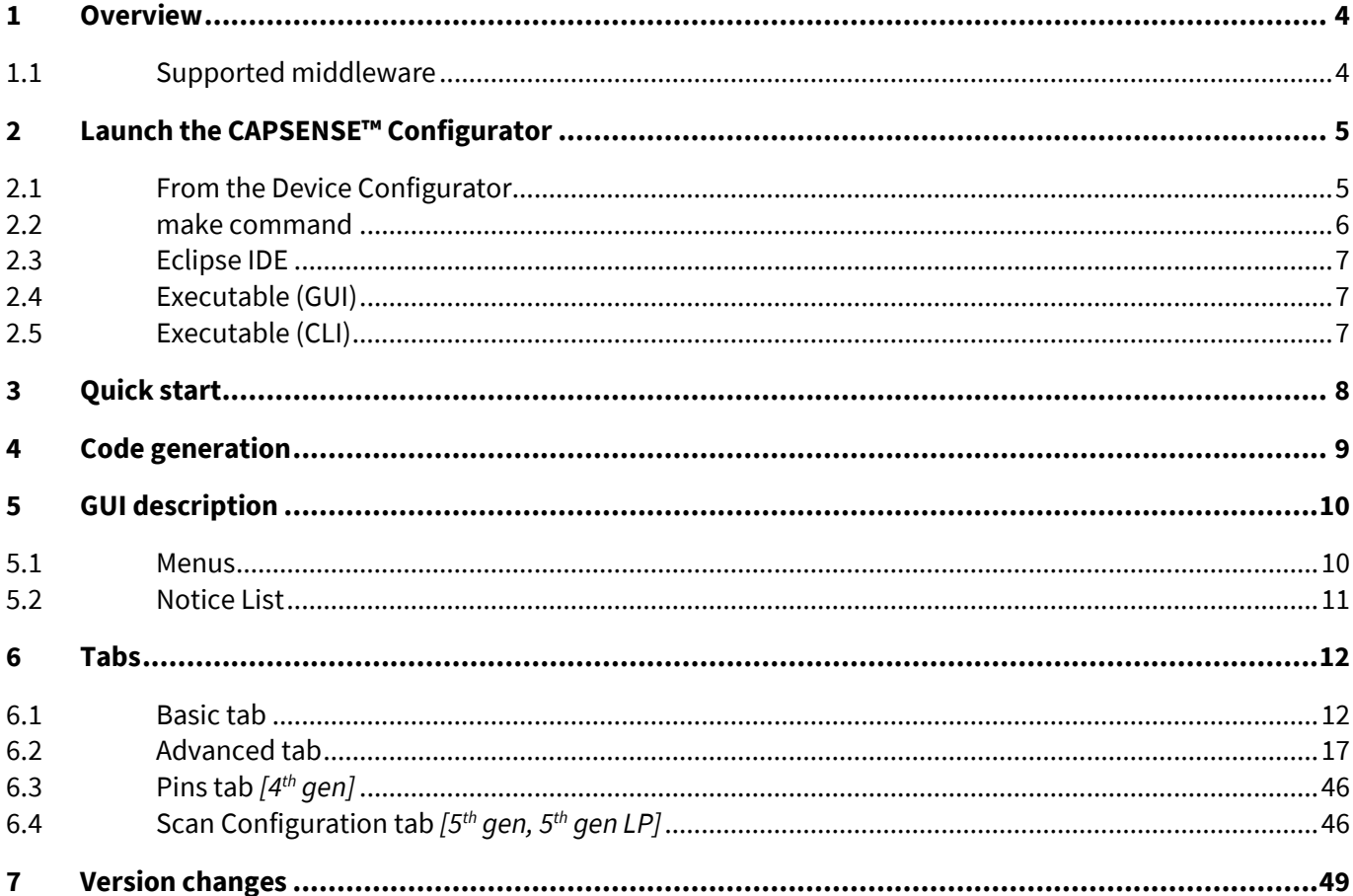

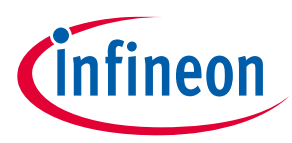

#### **Overview**

## <span id="page-3-0"></span>**1 Overview**

CAPSENSE™ is our capacitive sensing solution used in a variety of applications and products where sleek human interfaces replace conventional mechanical buttons to transform the way users interact with electronic systems. These include home appliances, automotive, IoT, and industrial applications. CAPSENSE™ supports multiple interfaces (widgets) using the CSD and CSX sensing methods with robust performance.

The CAPSENSE™ Configurator is part of a collection of tools included with ModusToolbox™. Use it to create and configure CAPSENSE™ widgets, and generate code to control the application firmware. There is a separate CAPSENSE™ Tuner application for tuning, testing, and debugging, for easy and smooth design of human interfaces on customer products.

The CAPSENSE™ Configurator supports all PSoC™ 6 and PSoC™ 4 families with the CSD HW block, PSoC™ 4 MAX family with the MSC HW block, and PSoC™ 4A-SF2 family with the MSCLP HW block. Each block – the *[4th gen]*, *[5th gen], and [5th gen LP]* sections respectively – is configured differently.

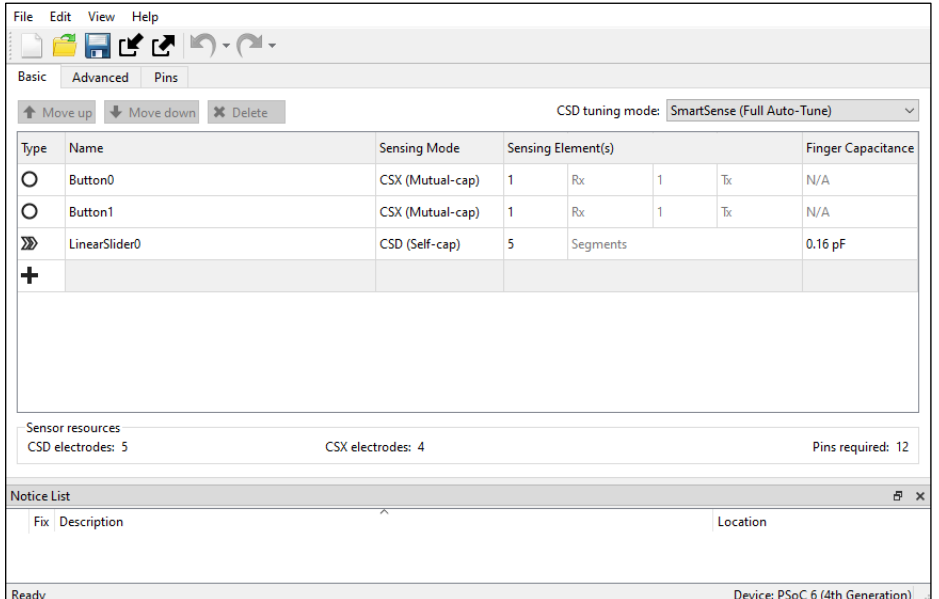

## <span id="page-3-1"></span>**1.1 Supported middleware**

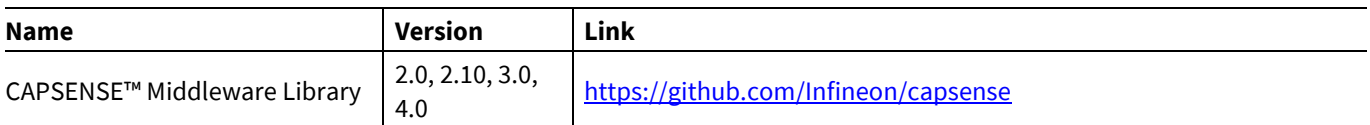

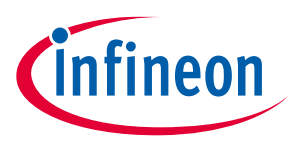

**Launch the CAPSENSE™ Configurator**

## <span id="page-4-0"></span>**2 Launch the CAPSENSE™ Configurator**

There are several ways to launch the CAPSENSE™ Configurator, and those ways depend on how you use the various tools in ModusToolbox™. However, the easiest way is to launch it using the Device Configurator because you can configure the rest of the parameters for your application right there. Refer to the **Device Configurator** [user guide](https://www.cypress.com/ModusToolboxDeviceConfig) for more details.

### <span id="page-4-1"></span>**2.1 From the Device Configurator**

You can launch the CAPSENSE™ Configurator by using the Device Configurator. The Device Configurator displays information based on the *design.modus* file. When you open the CAPSENSE™ Configurator from the Device Configurator, information about the device and the application is passed to the CAPSENSE™ Configurator. When you save changes in the CAPSENSE™ Configurator, it updates/generates a *design.cycapsense* configuration file in the same location as the *design.modus* file. For information about how to launch the Device Configurator, refer to th[e Device Configurator](https://www.cypress.com/ModusToolboxDeviceConfig) user guide.

The process to launch the CAPSENSE™ Configurator from the Device Configurator differs slightly depending on the hardware block:

- The 4 th generation CAPSENSE™ one CSD resource.
- The 5 th generation CAPSENSE™ two and more MSC resources.
- The 5<sup>th</sup> generation LP CAPSENSE™ one MSCLP resource.
- 1. On the **Peripherals** tab, select the **CSD (CapSense)** resource or the **CapSense** and one or more **MSC** or **MSCLP** resources, as applicable for your device.

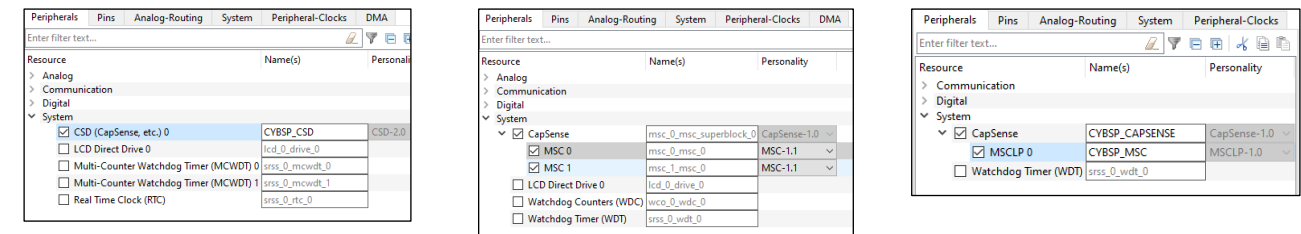

2. (Skip this step for MSCLP.) On the **Parameters** pane, select an appropriate input **Clock**.

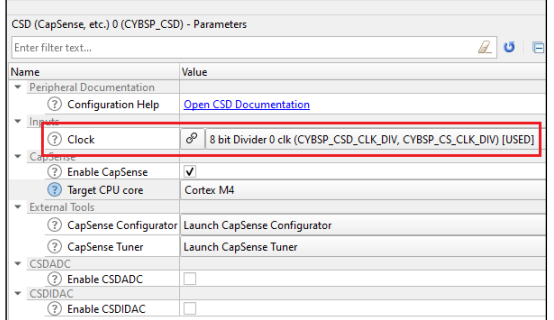

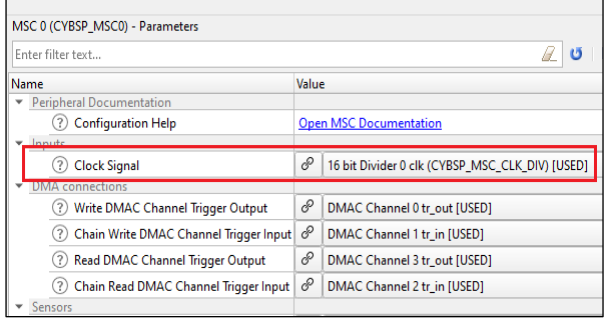

3. For the MSC and MSCLP HW blocks, select the **CapSense** resource category on the **Peripherals** tab.

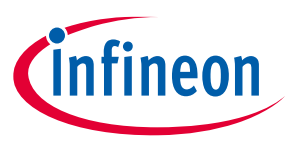

#### **Launch the CAPSENSE™ Configurator**

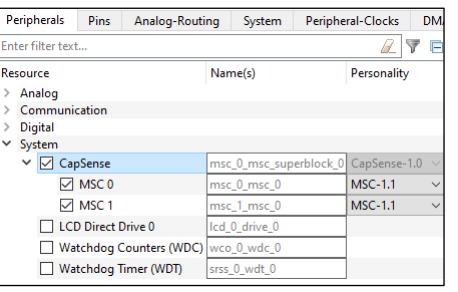

4. On the **Parameters** pane, click the **Launch CapSense Configurator** button.

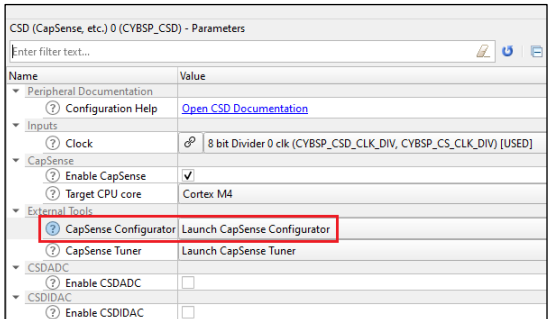

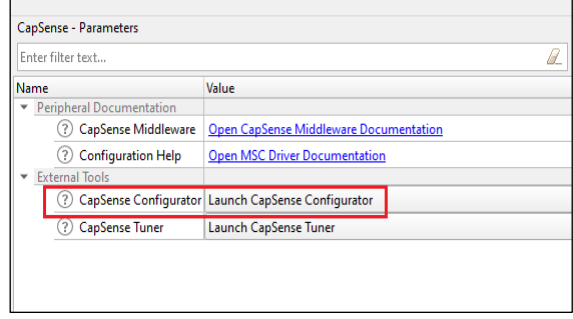

### <span id="page-5-0"></span>**2.2 make command**

As described in the ModusToolbox<sup>™</sup> user guide Build System chapter, you can run numerous make commands in the application directory, such as launching the CAPSENSE™ Configurator. After you have created a ModusToolbox™ application, navigate to the application directory and type the following command in the appropriate bash terminal window:

```
make capsense-configurator
```
This command opens the CAPSENSE™ Configurator GUI for the specific application in which you are working.

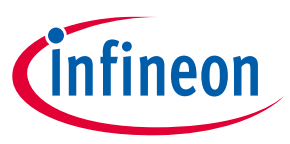

**Launch the CAPSENSE™ Configurator**

## <span id="page-6-0"></span>**2.3 Eclipse IDE**

If you use the Eclipse IDE for ModusToolbox™, you can launch the CAPSENSE™ Configurator for the selected application. In the Project Explorer, right-click on the project and select **ModusToolbox™ > CAPSENSE™ Configurator <version>**. You can also click the **CAPSENSE™ Configurator** link in the IDE Quick Panel.

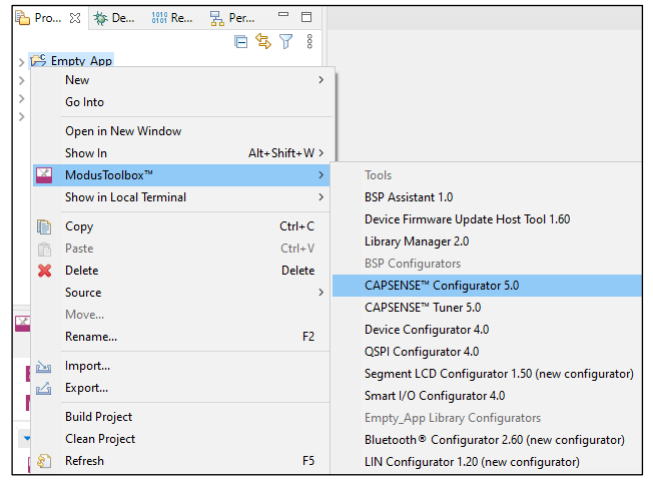

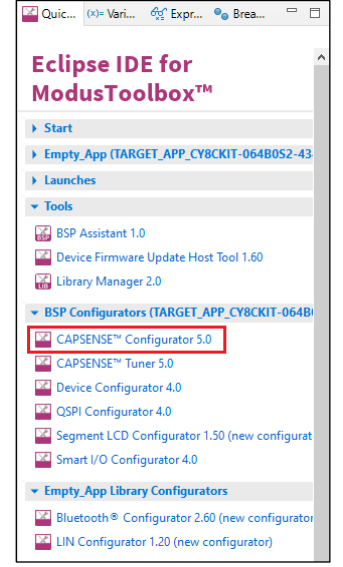

## <span id="page-6-1"></span>**2.4 Executable (GUI)**

If you don't have an application or if you just want to see what the configurator looks like, you can launch the CAPSENSE™ Configurator GUI by running its executable as appropriate for your operating system (for example, double-click it or select it using the Windows **Start** menu). By default, it is installed here:

*<install\_dir>/ModusToolbox/tools\_<version>/capsense-configurator<version>*

When opened this way, the CAPSENSE™ Configurator GUI opens without any information. You must open an existing *\*.cycapsense* file or create a new one for the application in which you want to configure CAPSENSE™.

*Note: Opening an existing or creating a new \*.cycapsense file requires the design.modus file in the same directory.*

## <span id="page-6-2"></span>**2.5 Executable (CLI)**

You can run the capsense-configurator executable from the command line. There is also a capsenseconfigurator-cli executable, which re-generates source code based on the latest configuration settings from a command-line prompt or from within batch files or shell scripts. The exit code for the capsense-configurator-cli executable is zero if the operation is successful, or non-zero if the operation encounters an error. In order to use the capsense-configurator-cli executable, you must provide at least the  $-\text{config}$  argument with a path to the configuration file.

For details about command-line options, run the capsense-configurator or capsense-configurator-cli executable using the -h option.

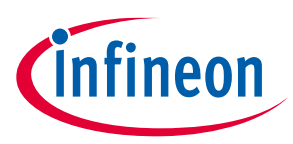

### **Quick start**

## <span id="page-7-0"></span>**3 Quick start**

This section provides a simple workflow for how to use the CAPSENSE™ Configurator.

- 1. From the Eclipse IDE, create a CAPSENSE™ application that provides simple [CAPSENSE™ Button](https://github.com/Infineon/mtb-example-psoc6-capsense-buttons-slider)s and Slider *[4th gen]* , [MSC CAPSENSE™ Button Tuning](https://github.com/Infineon/mtb-example-psoc4-msc-capsense-csd-button-tuning) *[5th gen]*, and MSCLP CAPSENSE™ low[-power proximity tuning](https://github.com/Infineon/mtb-example-psoc4-msclp-capsense-low-power-proximity) *[5th gen LP]* examples to get started.
- 2. Launch the [Device Configurator](https://www.cypress.com/ModusToolboxDeviceConfig). Refer to the **Device Configurator user guide**.
- 3. Enable and configure a communication peripheral. The examples use an SCB configured as EZI2C.
- 4. Launch the CAPSENSE™ Configurator.
- 5. Add and configure widgets on the **Basic tab**.
- 6. Configure parameters on the **Advanced tab.**
- 7. *[4<sup>th</sup> gen]* Assign pins on the *Pins tab.*
- 8. *[5th gen]* Assign channels, pins, and slots on th[e Scan Configuration tab.](#page-45-1)
- 9. *[5th gen LP]* Assign pins and slots on the [Scan Configuration tab.](#page-45-1)
- 10. Save to generate code.
- 11. Include *cycfg\_capsense.h* in the *main.c* file.
- 12. Build the application in the Eclipse IDE, and program the device.
- 13. Launch the CAPSENSE™ Tuner.

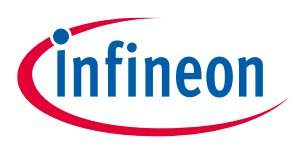

#### **Code generation**

## <span id="page-8-0"></span>**4 Code generation**

The CAPSENSE™ Configurator generates .c and .h files into directory *GeneratedSource* next to the *\*.cycapsense* file, which contains the user configuration. These files – *cycfg\_capsense.h, cycfg\_capsense.c, cycfg\_capsense\_defines.h, cycfg\_capsense\_tuner\_regmap.h* – contain relevant firmware used for the CAPSENSE™ Middleware configuration and operation. The directory contains the necessary source (.c) and header (.h) files for the generated firmware, which uses the relevant driver APIs to configure the hardware.

The file *cycfg\_capsense\_defines.h* is required for the CAPSENSE™ Middleware to build successfully. It should be located in the *GeneratedSource* directory when the CAPSENSE™ Middleware is included in the application.

The tool generates code every time you save the configuration file. Code can be generated during the build of an application if it is missing or out of date.

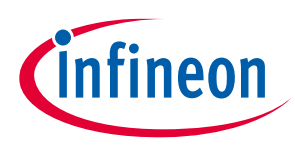

### **GUI description**

## <span id="page-9-0"></span>**5 GUI description**

### <span id="page-9-1"></span>**5.1 Menus**

### **5.1.1 File**

- **New** \* Creates a new file with new configuration.
- **Open…\*** Opens a specified <file\_name>.*cycapsense* configuration file. The current file, if any, will be closed.
- **Close\*** Closes the current file.
- **Save** Saves the current configuration file and generates CAPSENSE™ middleware configuration code. If there are errors in the application, a dialog will indicate such.
- **Open in System Explorer** This opens your computer's file explorer tool to the folder that contains the \*.cycapsense file.
- **Import…** Imports a specified configuration file.
- **Export…** Exports the current configuration file into a specified file.
- **Export Register Map to PDF** Exports the current configuration register map in PDF format.
- Recent files**\*\*** Shows recent files that you can open directly.
- **Exit** Closes the configurator. You will be prompted to save any pending changes.

*Note: \* – The menu item is locked when the application is launched from the ModusToolbox™ Eclipse IDE.*

*Note: \*\* – The menu item is not available when the application is launched from the ModusToolbox™ Eclipse IDE.*

### **5.1.2 Edit**

- **Undo** Undoes the last action or sequence of actions.
- **Redo** Redoes the last undone action or sequence of undone actions.

#### **5.1.3 View**

- **Notice List** Hides or shows the Notice List pane. The pane is shown by default.
- **Toolbar** Hides or shows the Toolbar.
- **Reset View** Resets the view to the default.

### **5.1.4 Help**

- **View Help** Opens this document.
- **About CAPSENSE™ Configurator** Opens the About box for version information, with links to open [https://www.infineon.com](https://www.infineon.com/) and the current session log file.

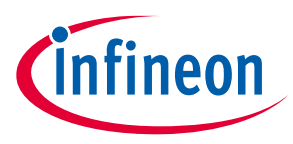

### **GUI description**

## <span id="page-10-0"></span>**5.2 Notice List**

The Notice List pane combines notices (errors, warnings, tasks, and notes) from many places in the configuration into a centralized list. If a notice shows a location, you can double-click the entry to show the error or warning.

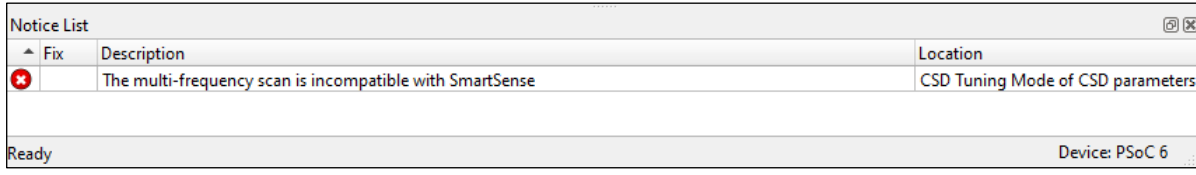

The Notice List pane contains the following columns:

- **Icon** Displays the icons for the error, warning, task, or note.
- **Fix** This may display a wrench icon, which can be used to automatically address the required notice.
- **Description** Displays a brief description of the notice.
- **Location** Displays the specific tab of the message, when applicable.

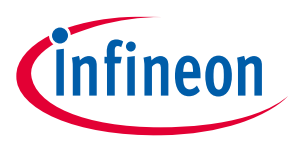

## <span id="page-11-0"></span>**6 Tabs**

The CAPSENSE™ Configurator contains the following tabs, each of which provides access to specific parameters. Separate sections in this document provide more descriptions of these tabs.

- [Basic tab](#page-11-1)
- [Advanced tab](#page-16-0)
- Pins tab  $[4<sup>th</sup>$  gen]
- Scan configuration tab  $[5<sup>th</sup>$  gen]

### <span id="page-11-1"></span>**6.1 Basic tab**

The **Basic** tab defines the high-level middleware configuration. Use this tab to add various *[Widget Type](#page-14-0)* and assign *[Sensing mode](#page-14-1)*, *[Widget Sensing Element\(s\)](#page-15-0)*, and *[Finger capacitance](#page-15-1)* for each widget.

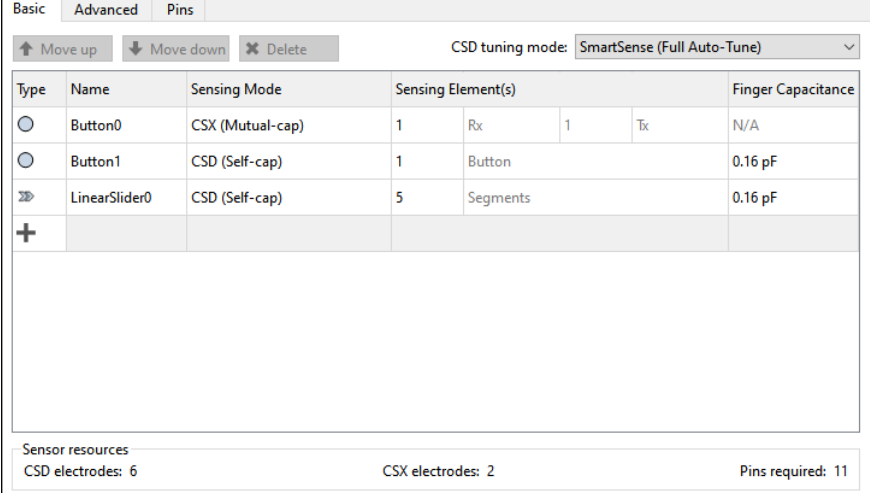

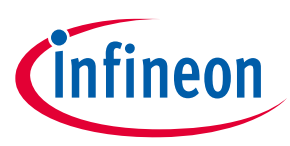

The following table contains descriptions of the various **Basic** tab parameters:

<span id="page-12-4"></span><span id="page-12-3"></span><span id="page-12-2"></span><span id="page-12-1"></span><span id="page-12-0"></span>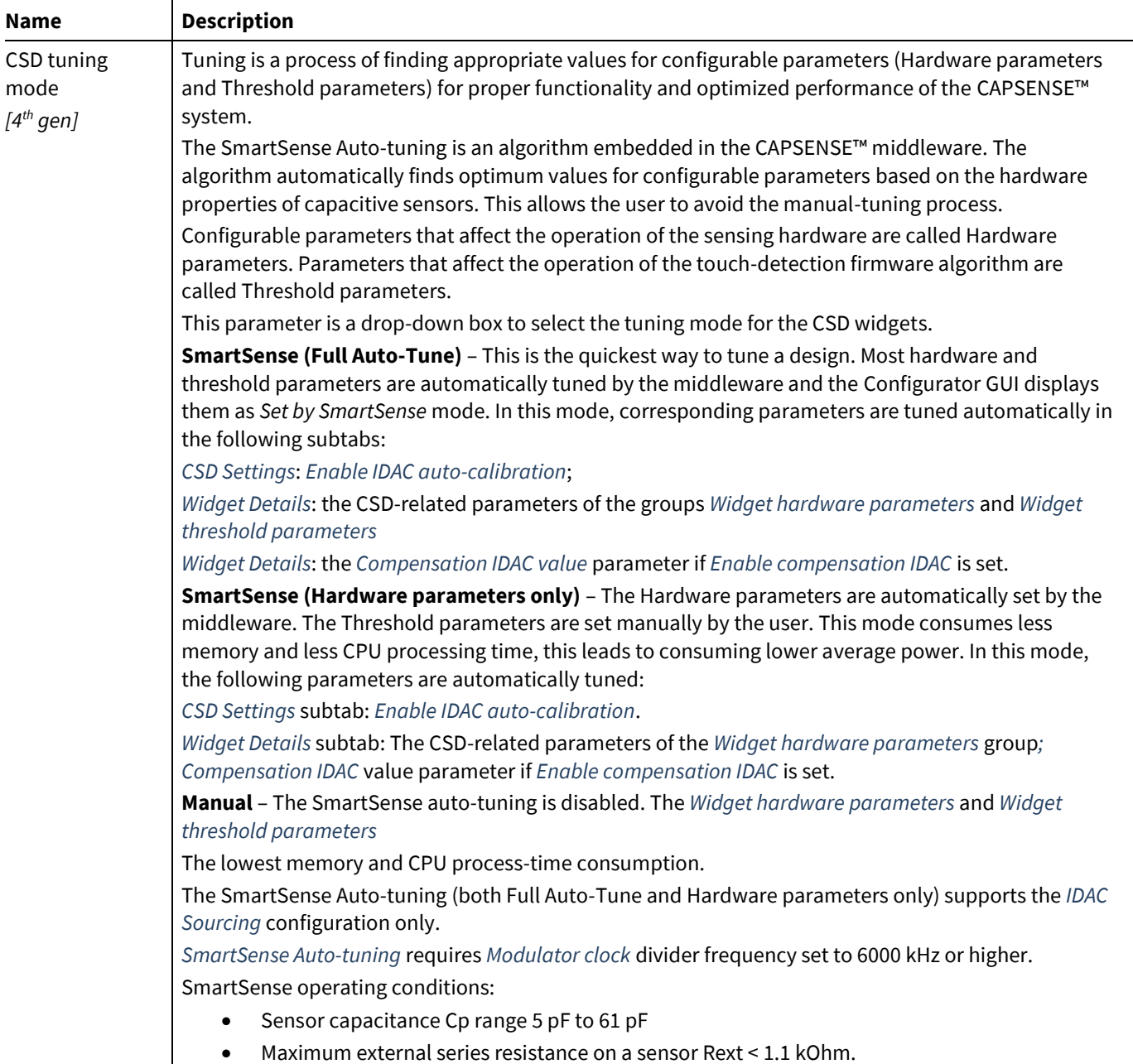

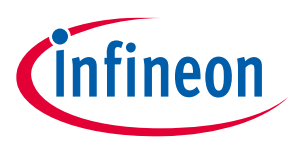

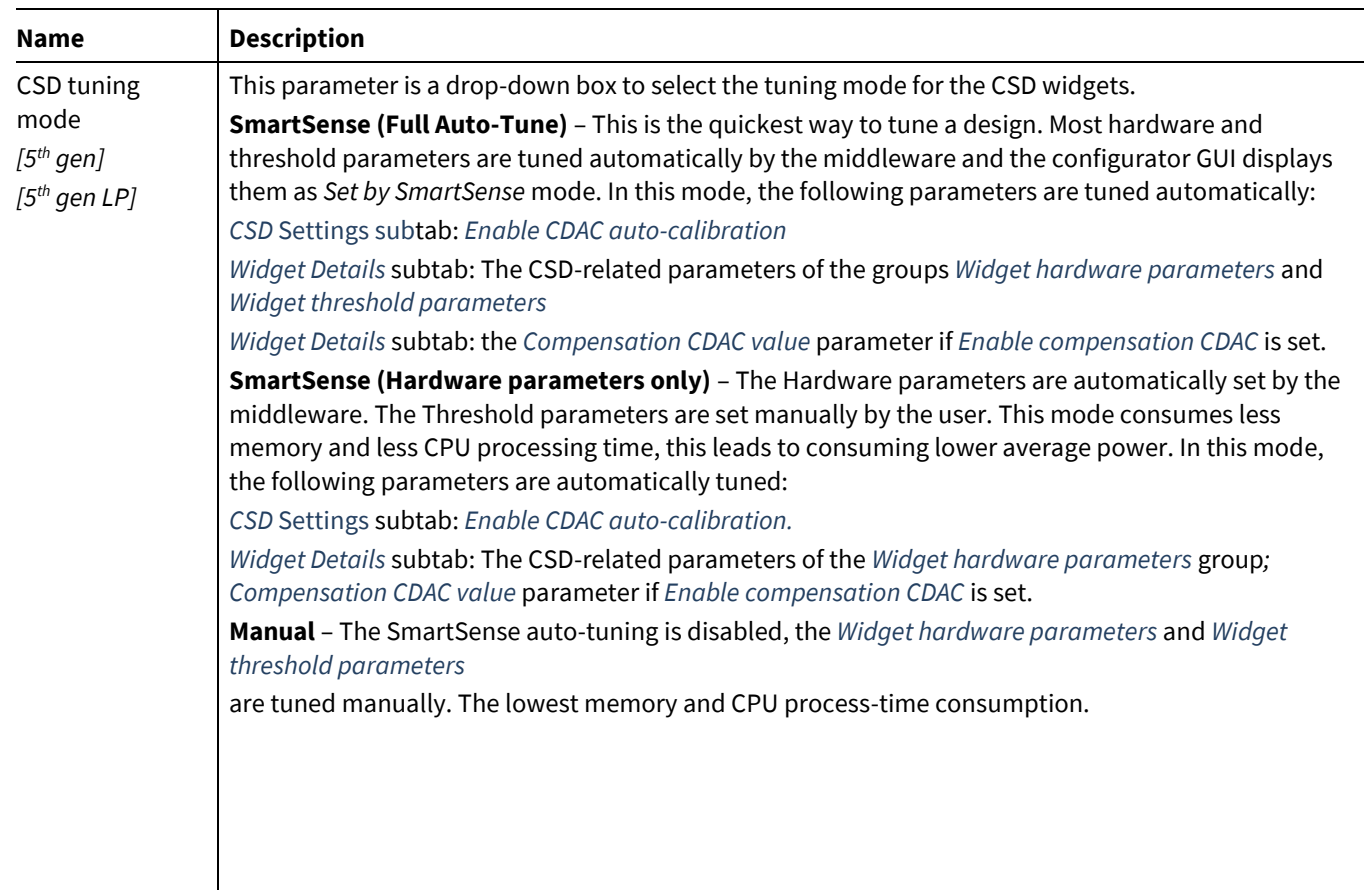

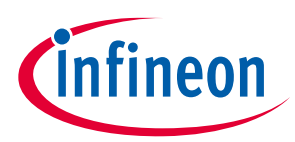

<span id="page-14-9"></span><span id="page-14-8"></span><span id="page-14-7"></span><span id="page-14-6"></span><span id="page-14-5"></span><span id="page-14-4"></span><span id="page-14-3"></span><span id="page-14-2"></span><span id="page-14-1"></span><span id="page-14-0"></span>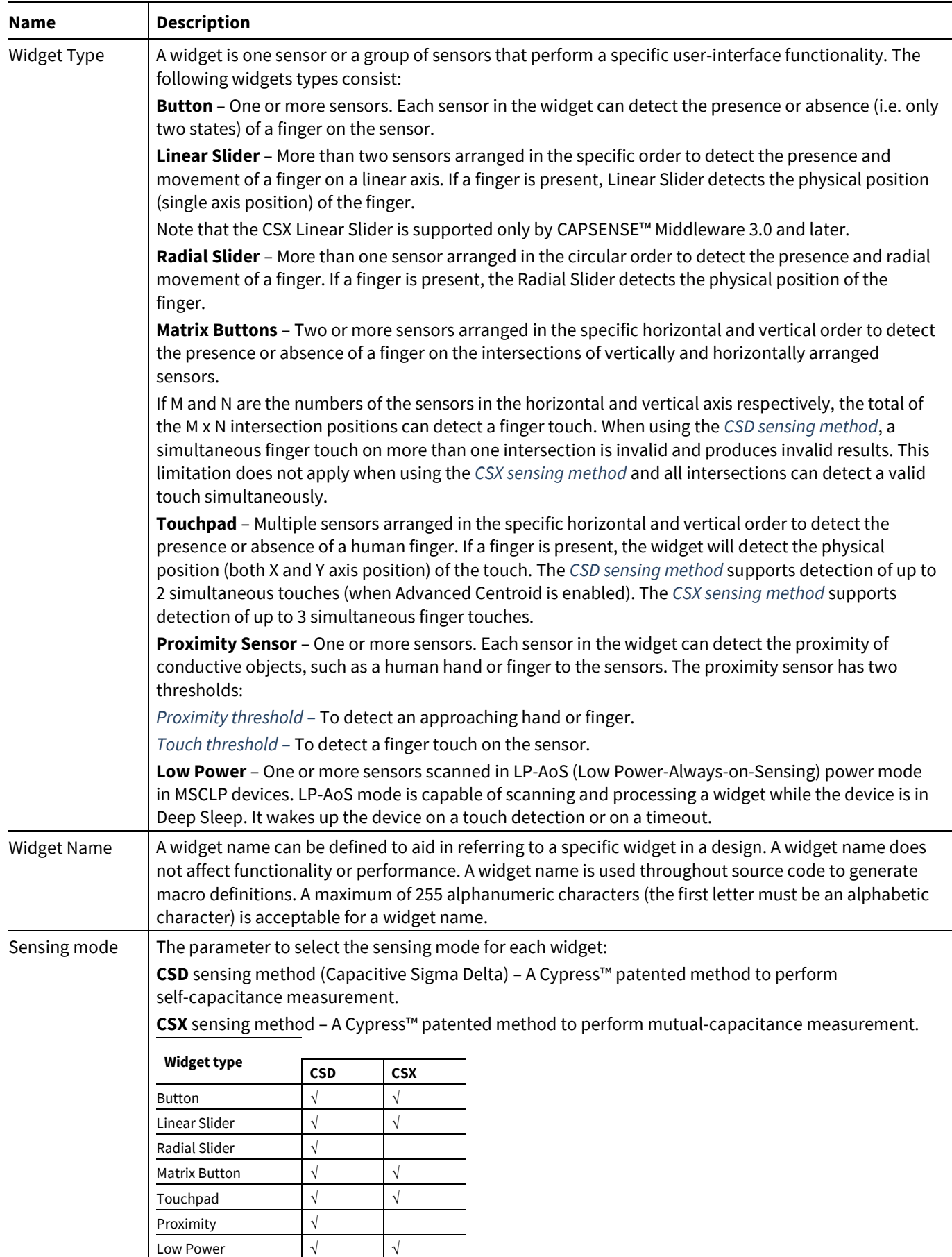

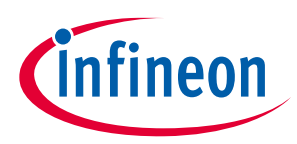

<span id="page-15-1"></span><span id="page-15-0"></span>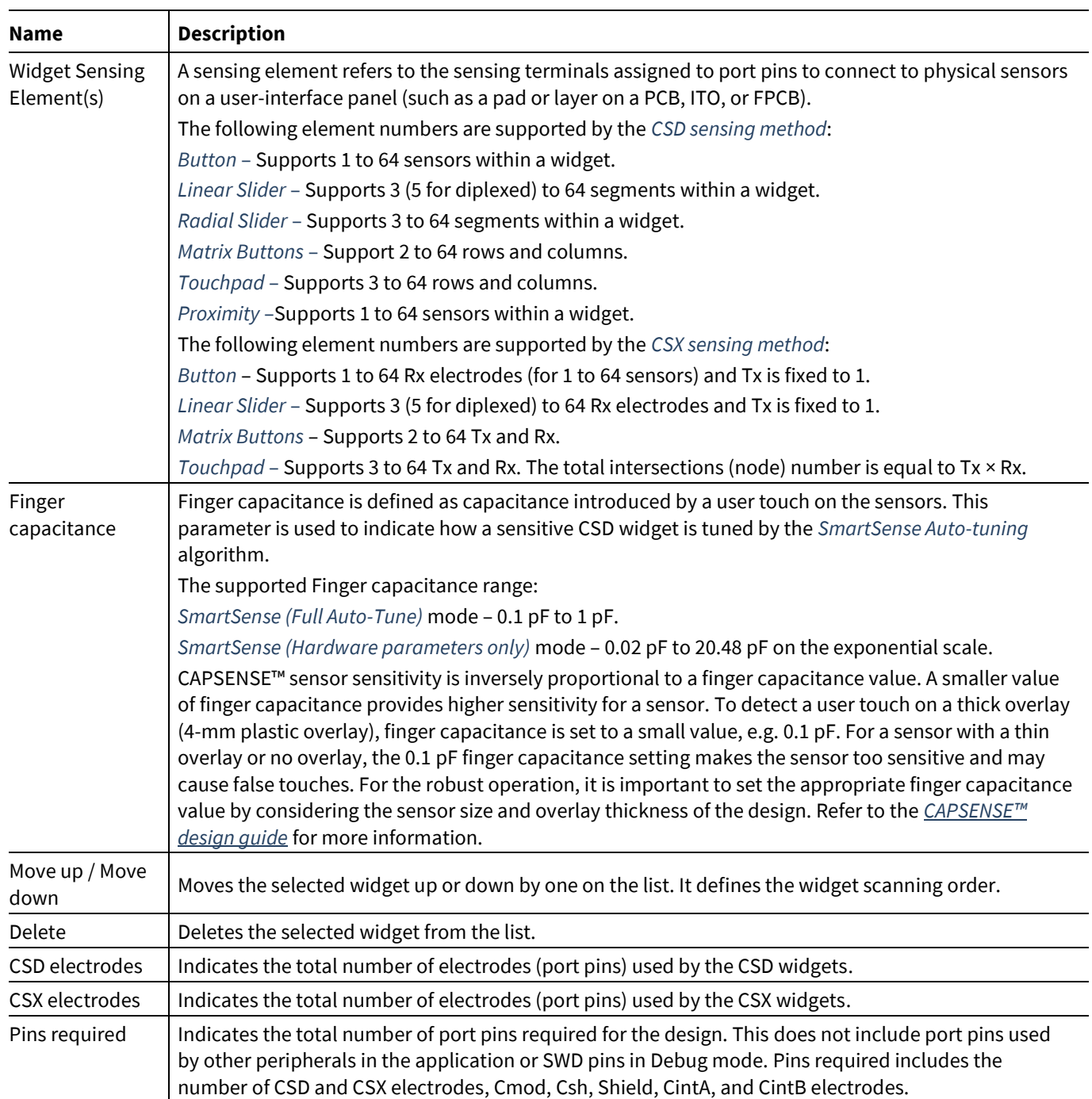

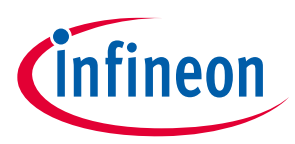

## <span id="page-16-0"></span>**6.2 Advanced tab**

The **Advanced** tab provides advanced configuration parameters. In *[SmartSense Auto-tuning,](#page-12-0)* most of the advanced parameters are tuned automatically. Select *[Manual](#page-12-3)* tuning mode to control and configure the CAPSENSE™ middleware parameters.

The parameters in the **Advanced** tab are systematically arranged in the following subtabs.

- *[General](#page-16-1)* Contains the parameters common for all widgets irrespective of the sensing method used for the widgets.
- *[CSD Settings](#page-21-0)* Contains the parameters common for widgets that use the CSD sensing method. This subtab is relevant only if at least one widget uses the CSD sensing method.
- *[CSX Settings](#page-25-0)* Contains the parameters common for widgets that use the CSX sensing method. This subtab is relevant only if at least one widget uses the CSX sensing method.
- *[Widget Details](#page-26-0)* Contains the parameters specific to widgets and/or sensors.

*Note: Hover over the parameter to display its description.*

### <span id="page-16-1"></span>**6.2.1 General subtab**

Contains the parameters common for all widgets irrespective of *[Sensing mode](#page-14-1)* used for a widget.

#### *4 th generation CAPSENSE™*

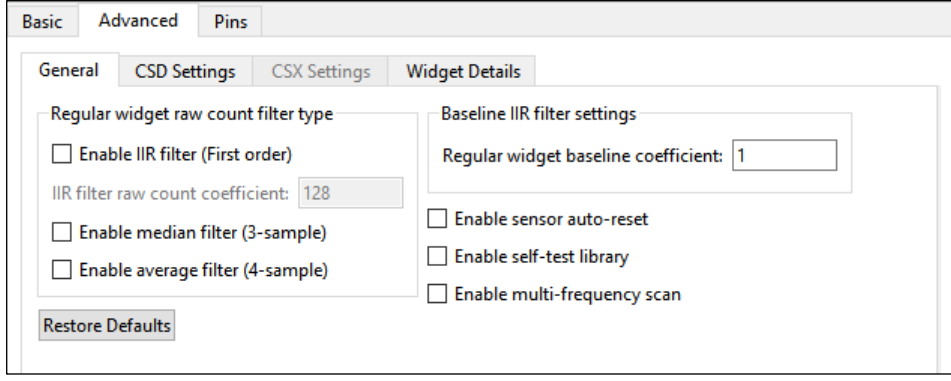

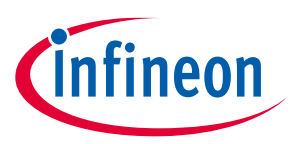

#### *5 th generation CAPSENSE™*

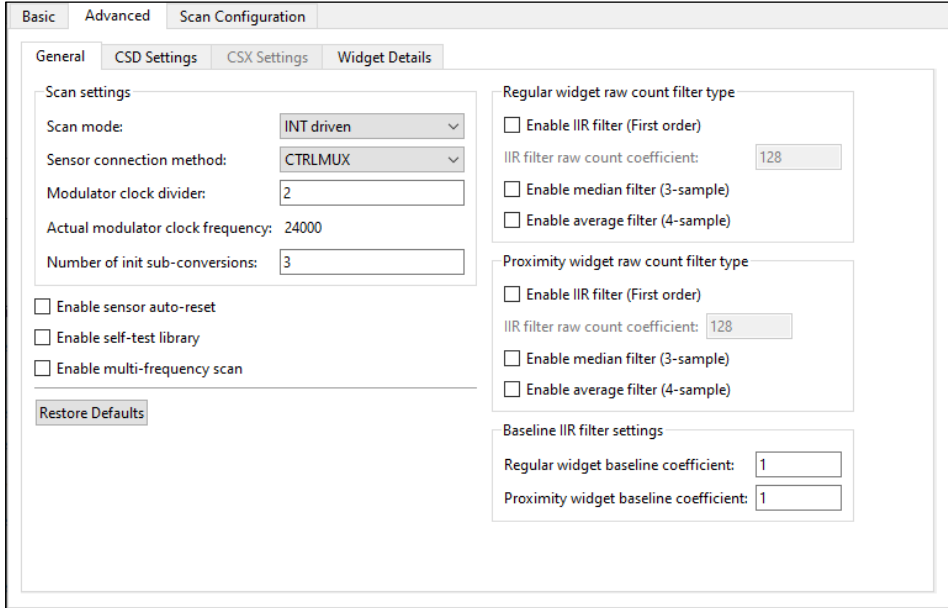

#### *5 th generation LP CAPSENSE™*

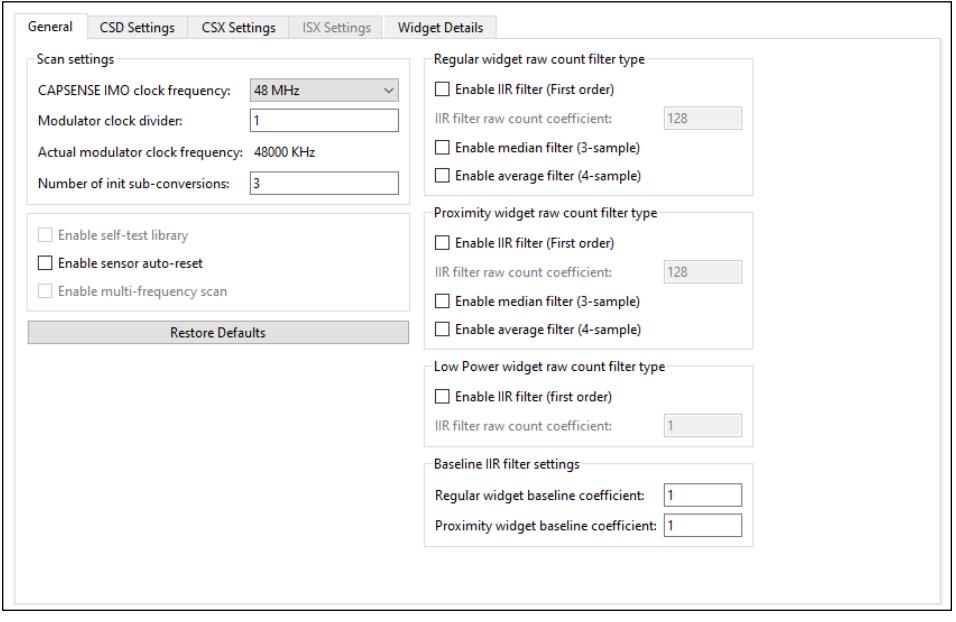

The **General** subtab contains the following sections:

## **6.2.1.1 Scan settings [5th gen, 5th gen LP]**

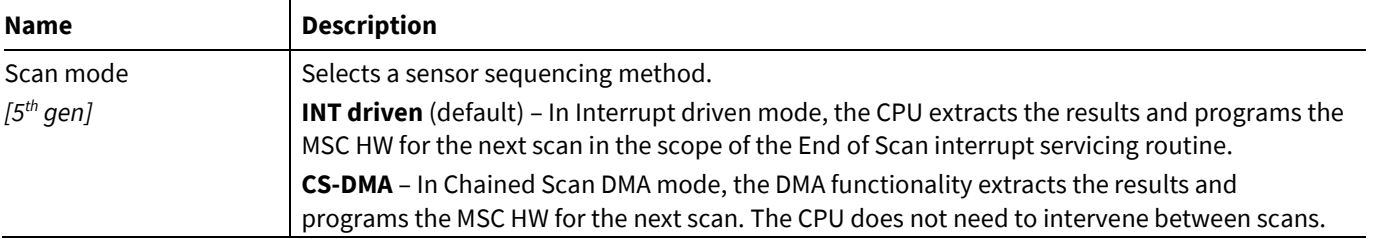

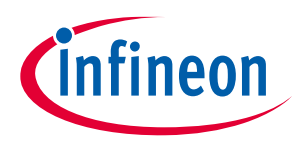

<span id="page-18-0"></span>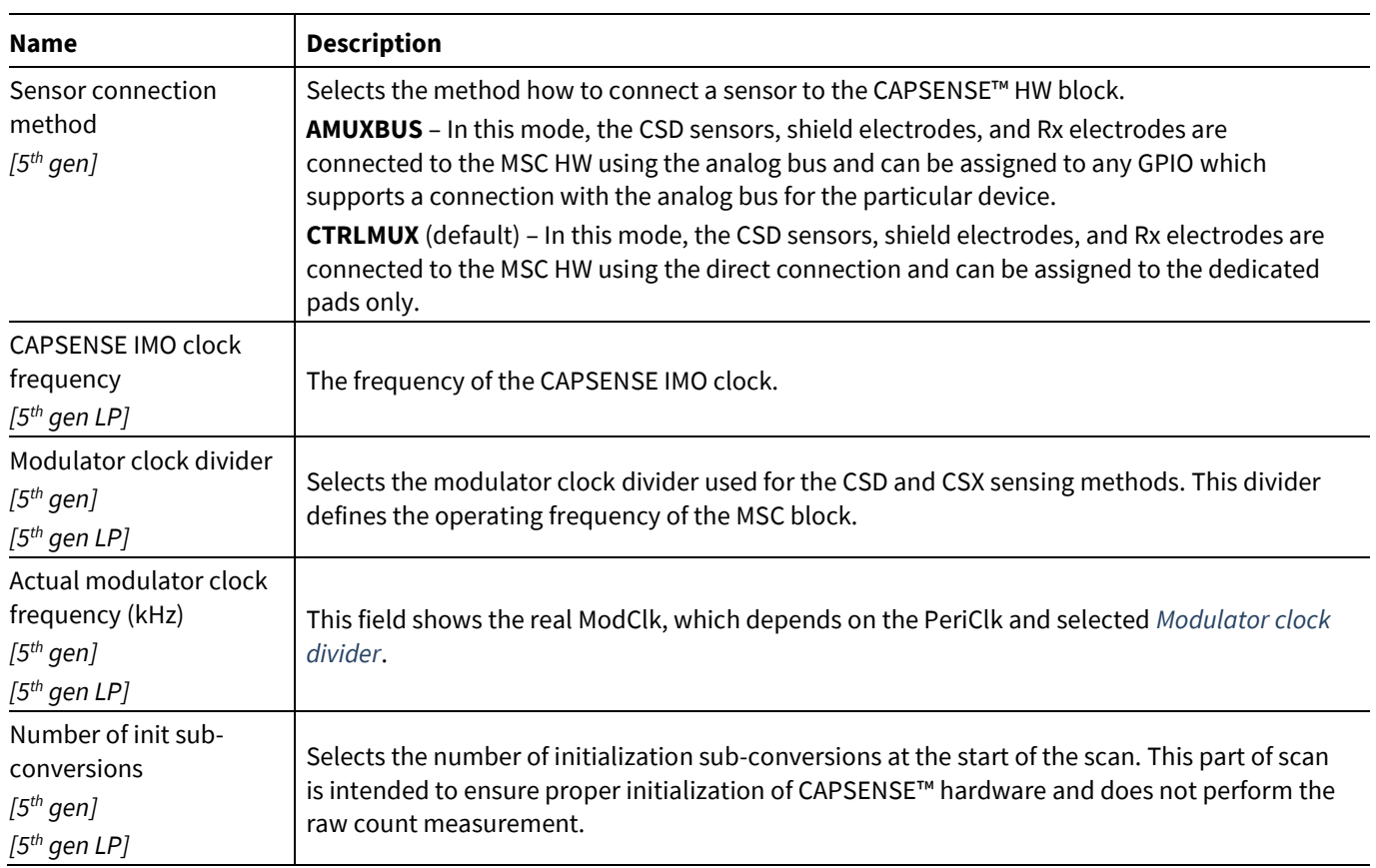

## **6.2.1.2 Wake-on-Touch settings [5th gen LP]**

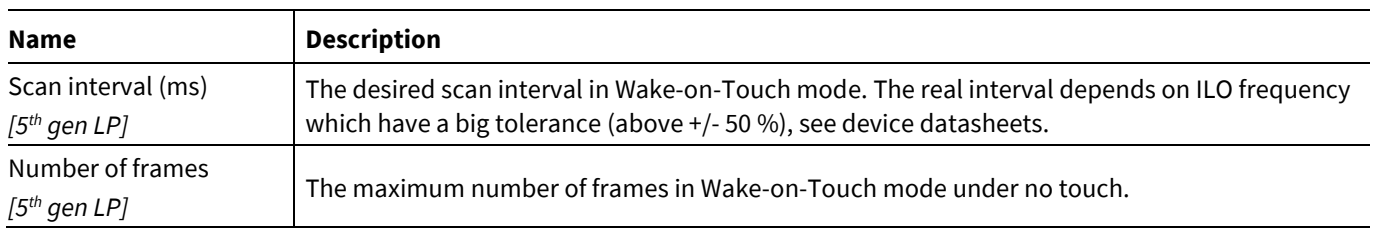

## **6.2.1.3 General settings**

The general settings are applicable to the whole CAPSENSE™ middleware behavior.

<span id="page-18-1"></span>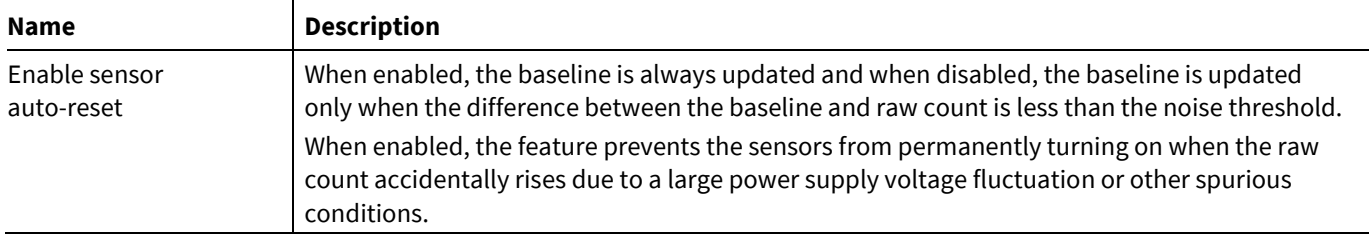

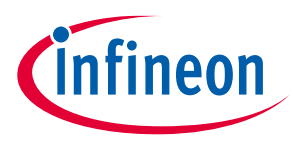

<span id="page-19-0"></span>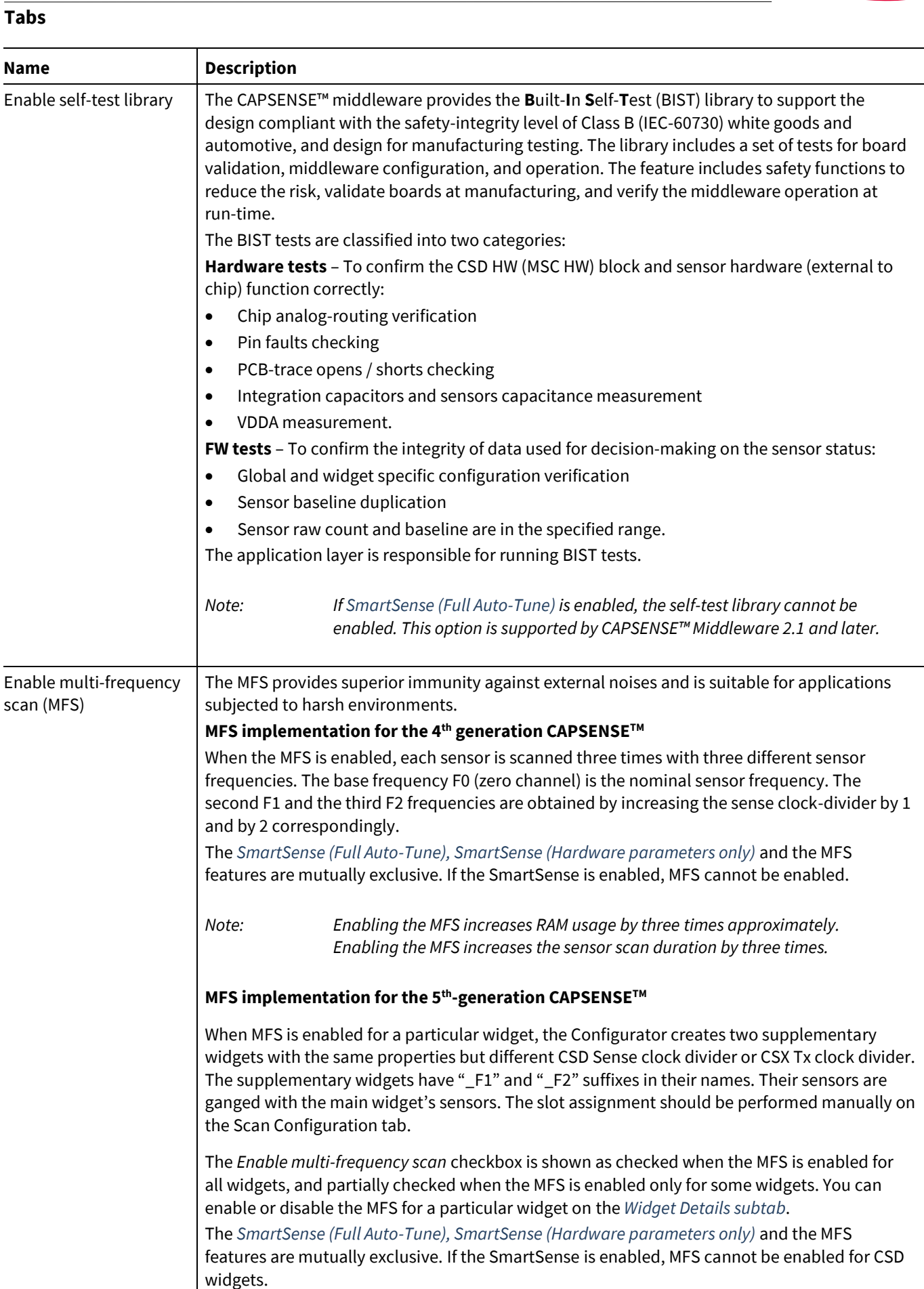

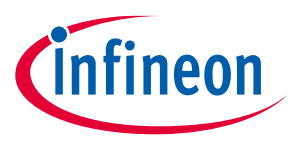

## **6.2.1.4 Regular widget – raw count filter parameters**

The regular widget raw count filter applies to raw counts of sensors belonging to non-proximity widgets. These parameters can be enabled only when one or more non-proximity widgets are added to the **Basic** tab. The filter algorithm is executed when any processing function is called by the application layer. When enabled, each filter consumes RAM to store a previous raw count (filter history). If multiple filters are enabled, the total filter history correspondingly increases so that the size of the total filter history is equal to a sum of all enabled filter histories.

<span id="page-20-1"></span><span id="page-20-0"></span>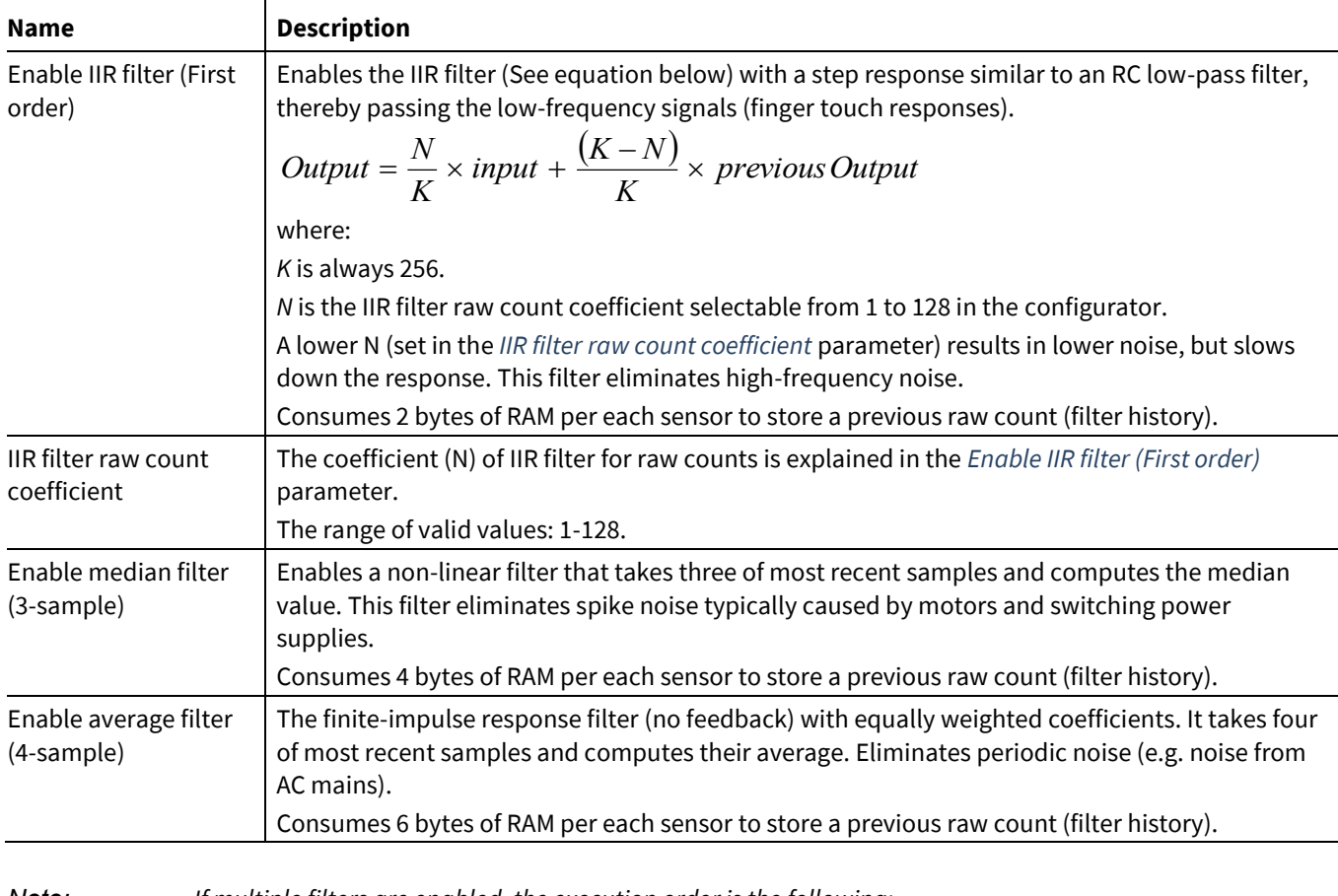

*Note: If multiple filters are enabled, the execution order is the following: 1. Median filter 2. IIR filter 3. Average filter*

## **6.2.1.5 Proximity widget – raw count filter parameters**

The proximity widget raw count filter applies to raw counts of sensors belonging to the proximity widgets, these parameters can be enabled only when one or more proximity widgets are added on the *[Basic tab](#page-11-1)*.

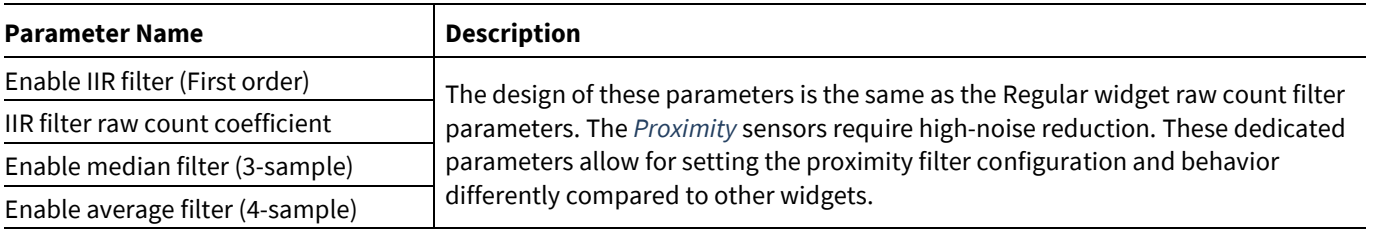

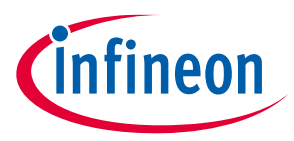

## **6.2.1.6 Low power widget – raw count filter parameters**

The low power widget raw count filter applies to raw counts of sensors belonging to the low power widgets, these parameters can be enabled only when one or more low power widgets are added on the *[Basic tab](#page-11-1)*.

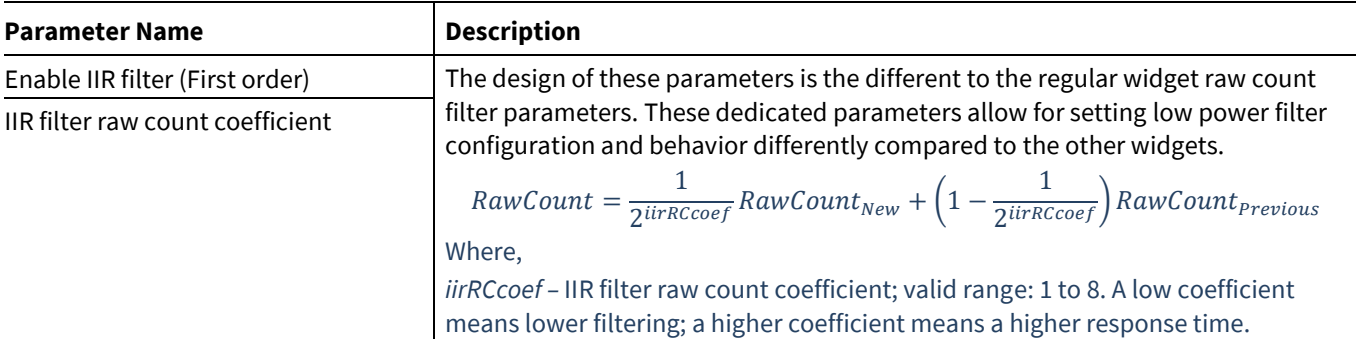

## **6.2.1.7 Baseline filter settings**

Baseline filter settings are applied to all sensors' baselines. But, filter coefficients for the proximity, regular, and low power widgets can be controlled independently from each other.

The design baseline IIR filter is the same as the raw count *[Enable IIR filter \(First order\)](#page-20-1)* parameter. But, filter coefficients can be separate for both baseline filter and raw count filters to produce a different roll-off. The baseline filter is applied to a filtered raw count (if the widget raw count filters are enabled).

<span id="page-21-1"></span>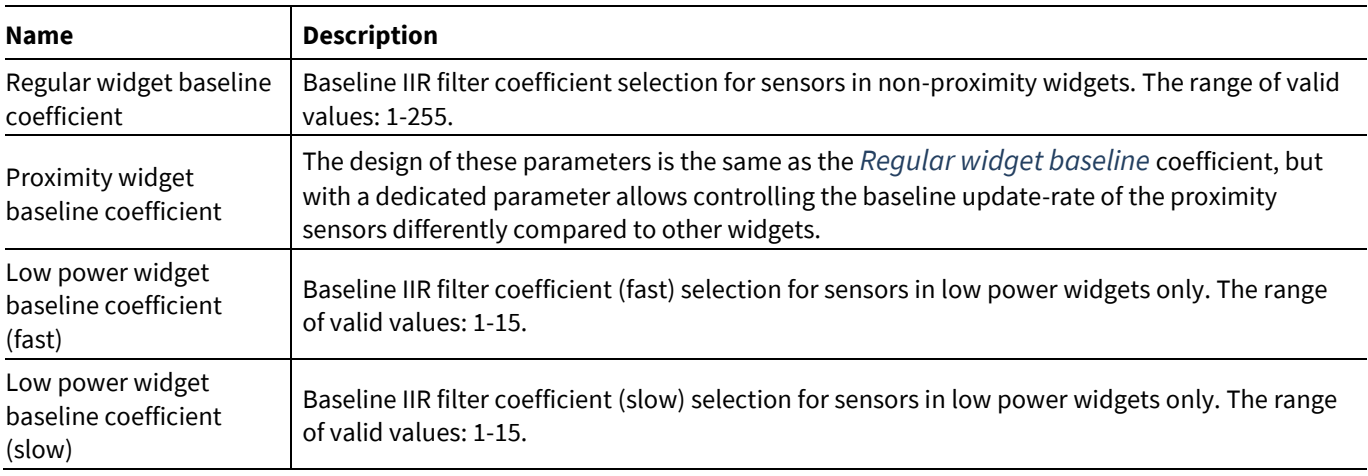

## <span id="page-21-0"></span>**6.2.2 CSD Settings subtab**

Contains the parameters common for all widgets using the *CSD [sensing method](#page-14-2)*. This subtab is relevant only if at least one widget uses the CSD sensing method.

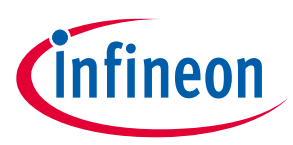

#### *4 th generation CAPSENSE™*

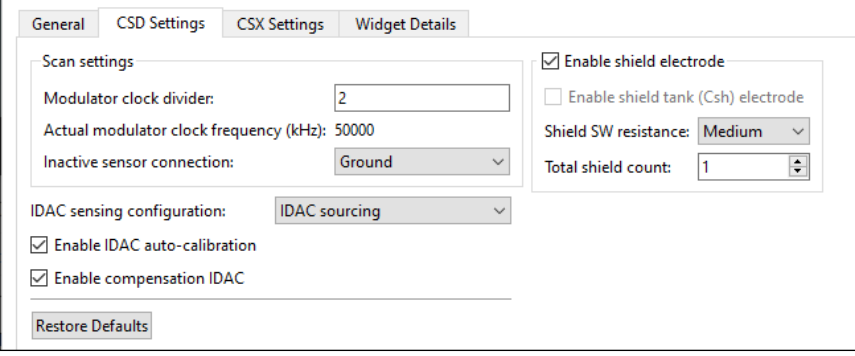

#### *5th generation CAPSENSE™*

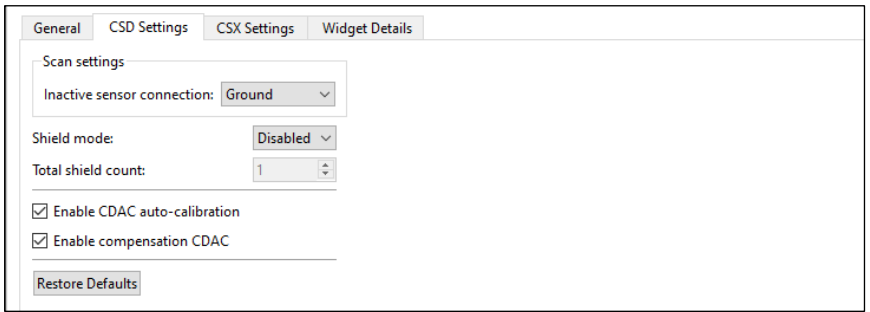

### *5th generation LP CAPSENSE™*

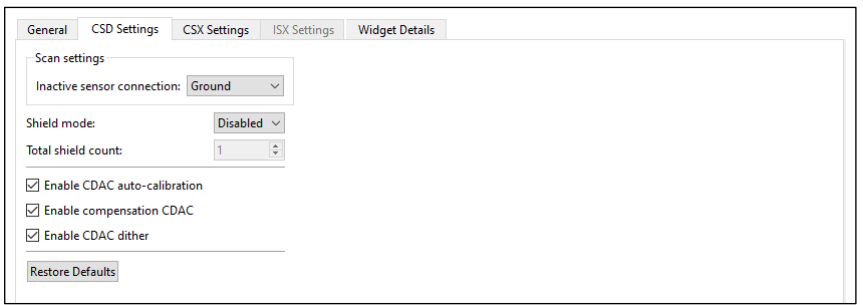

The **CSD Settings** subtab contains the following parameters:

<span id="page-22-1"></span><span id="page-22-0"></span>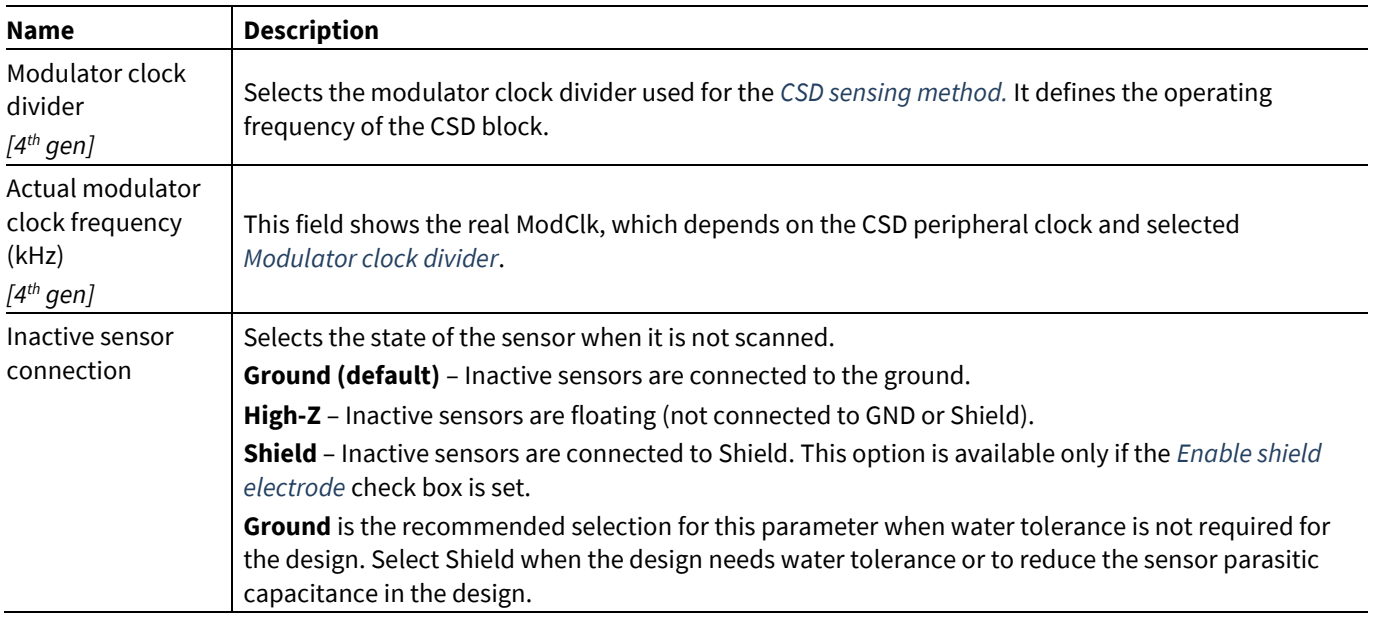

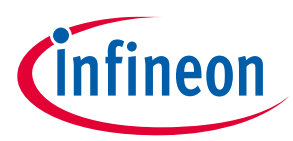

<span id="page-23-5"></span><span id="page-23-4"></span><span id="page-23-3"></span><span id="page-23-2"></span><span id="page-23-1"></span><span id="page-23-0"></span>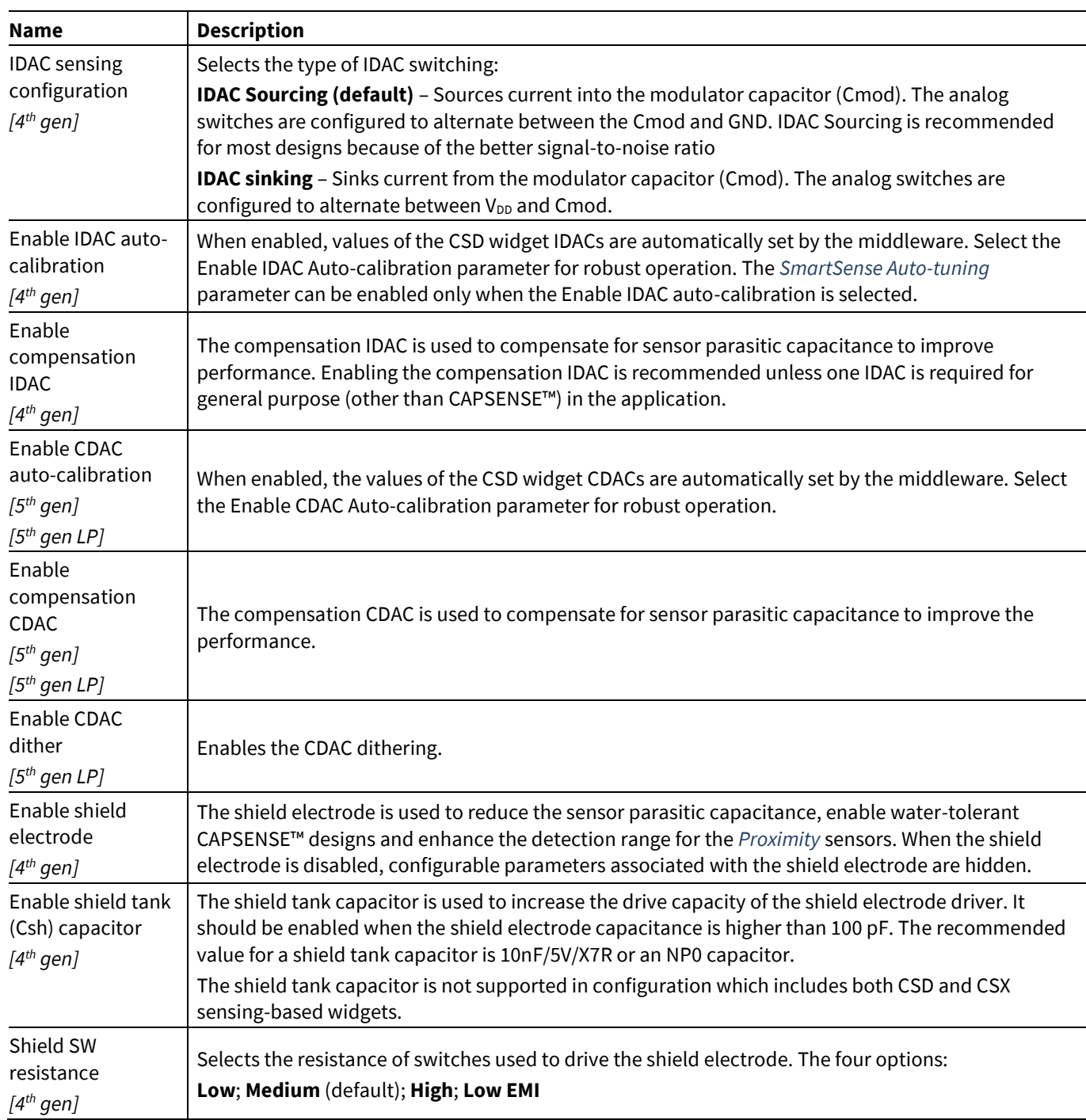

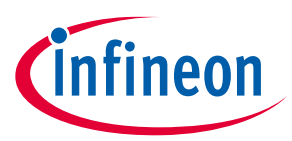

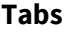

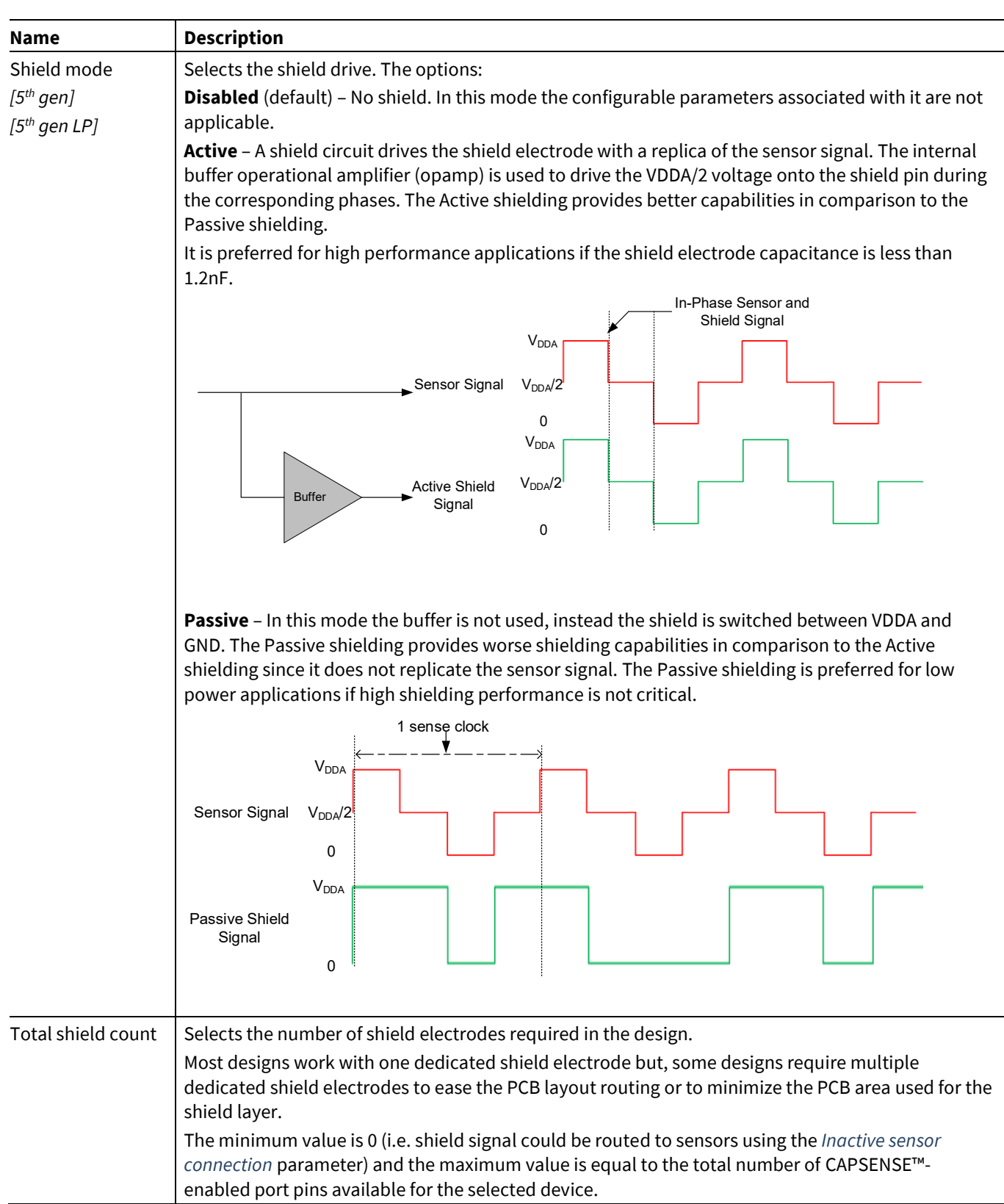

#### Commands:

• **Restore Defaults** – restores parameters values on the current tab to their default values.

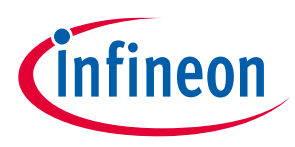

## <span id="page-25-0"></span>**6.2.3 CSX Settings subtab**

The parameters in this subtab are common for widgets that use the *CSX [sensing method](#page-14-3)*. This subtab is relevant only if at least one widget uses the CSX sensing method.

#### *4 th generation CAPSENSE™*

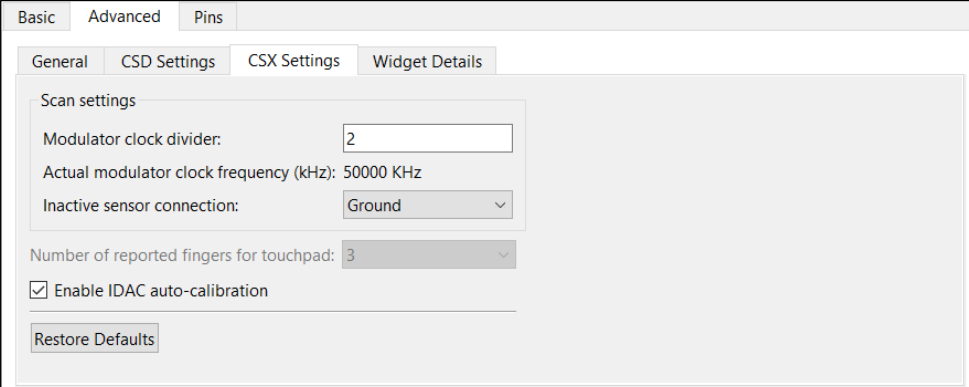

#### *5 th generation CAPSENSE™*

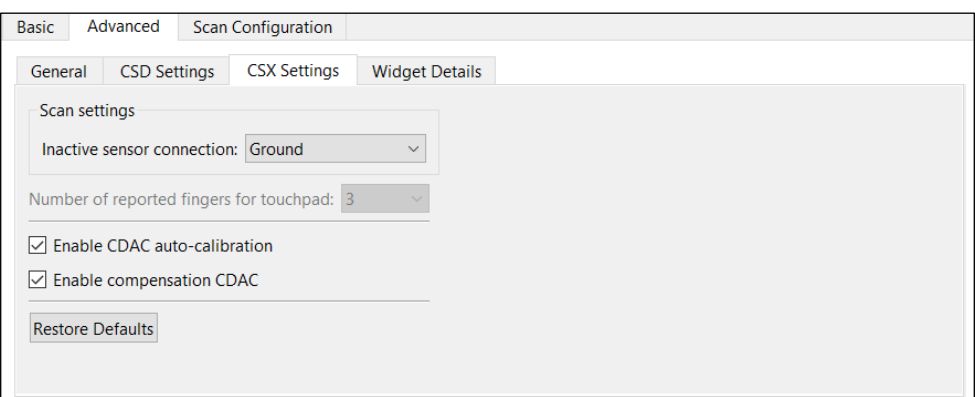

#### *5 th generation LP CAPSENSE™*

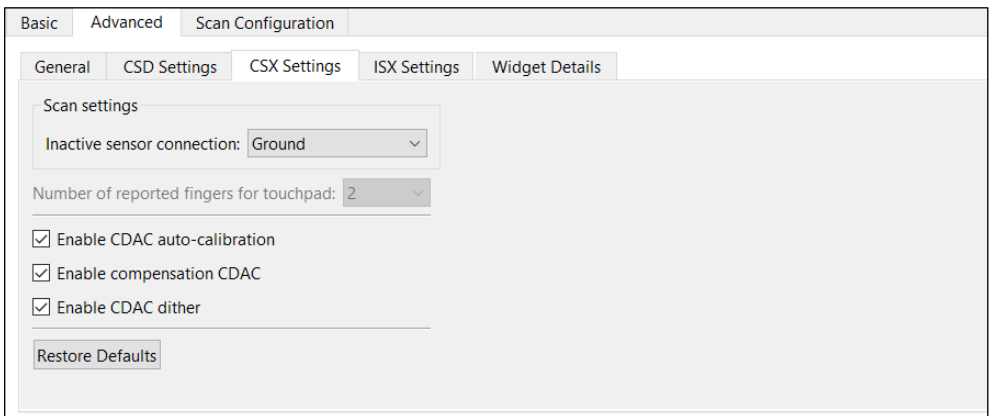

#### The **CSX Settings** subtab contains the following parameters:

<span id="page-25-1"></span>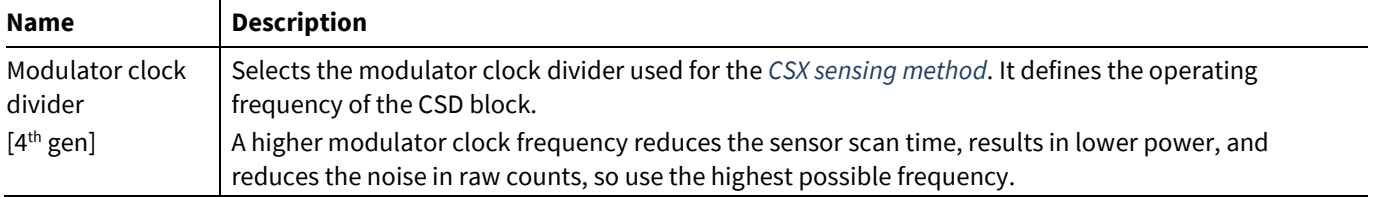

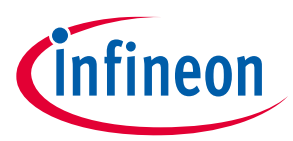

<span id="page-26-3"></span>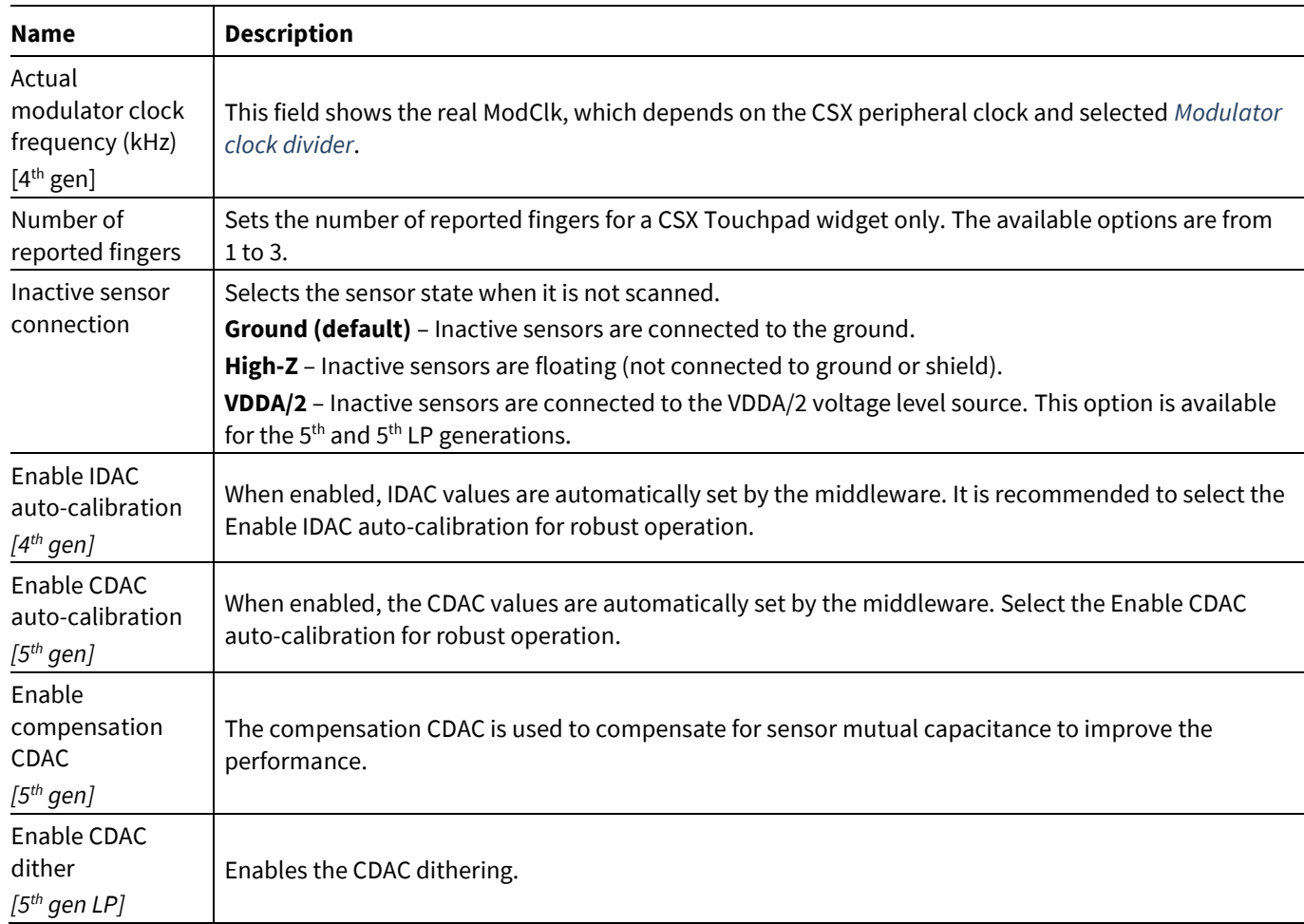

## <span id="page-26-2"></span><span id="page-26-1"></span><span id="page-26-0"></span>**6.2.4 Widget Details subtab**

This subtab contains parameters specific to each widget and sensor. Set these parameters manually when *[SmartSense Auto-tuning](#page-12-0)* is not enabled. The parameters are unique for each widget type. When a parameter is selected, its description displays on the panel below the parameters list.

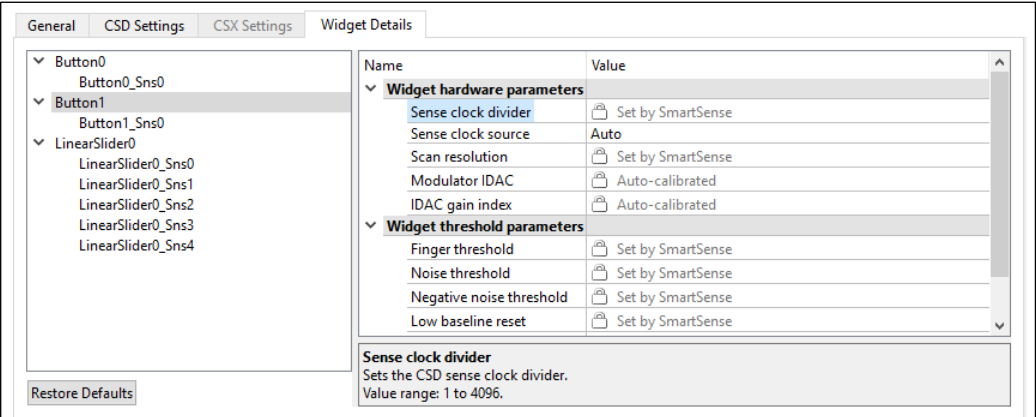

Commands:

• **Restore Defaults** – restores parameters values on the current tab to their default values.

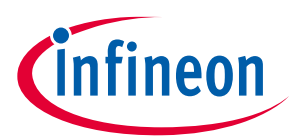

The **Widget Details** subtab contains the following parameters:

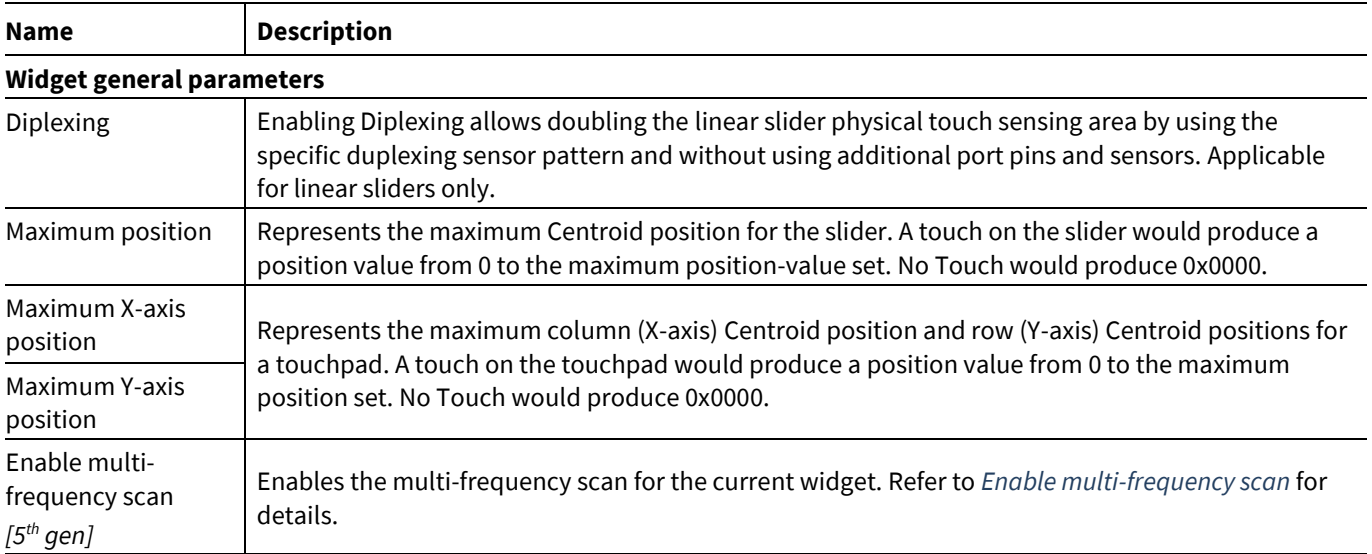

#### <span id="page-27-0"></span>**Widget hardware parameters**

*Note: All the Widget Hardware parameters for the CSD widgets are automatically set when [SmartSense Auto](#page-12-0)[tuning](#page-12-0) is selected in th[e CSD tuning](#page-12-4) mode.*

<span id="page-27-1"></span>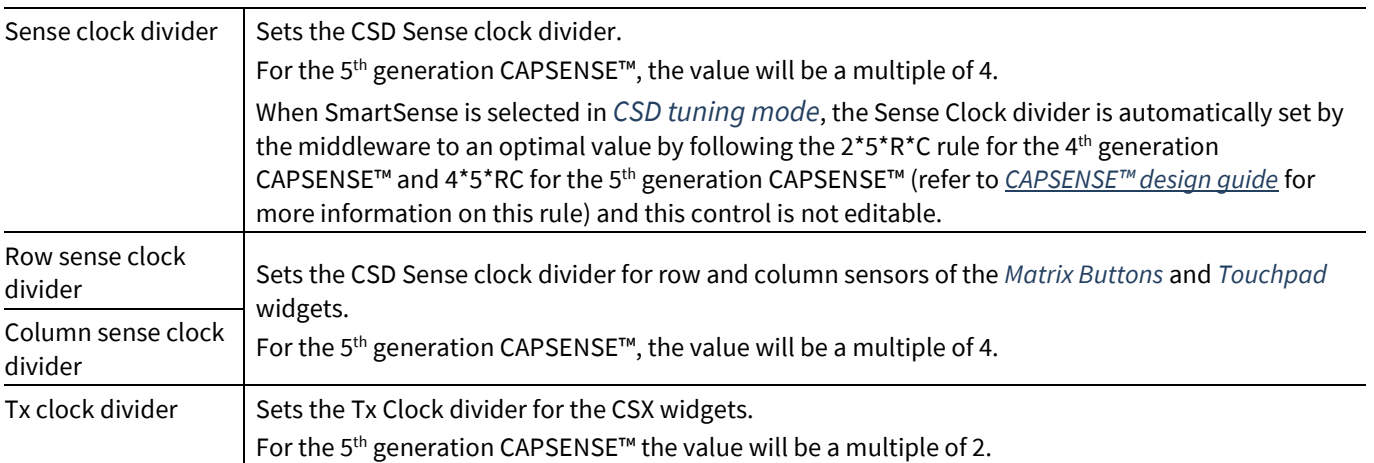

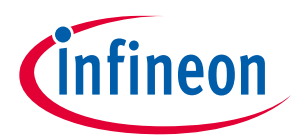

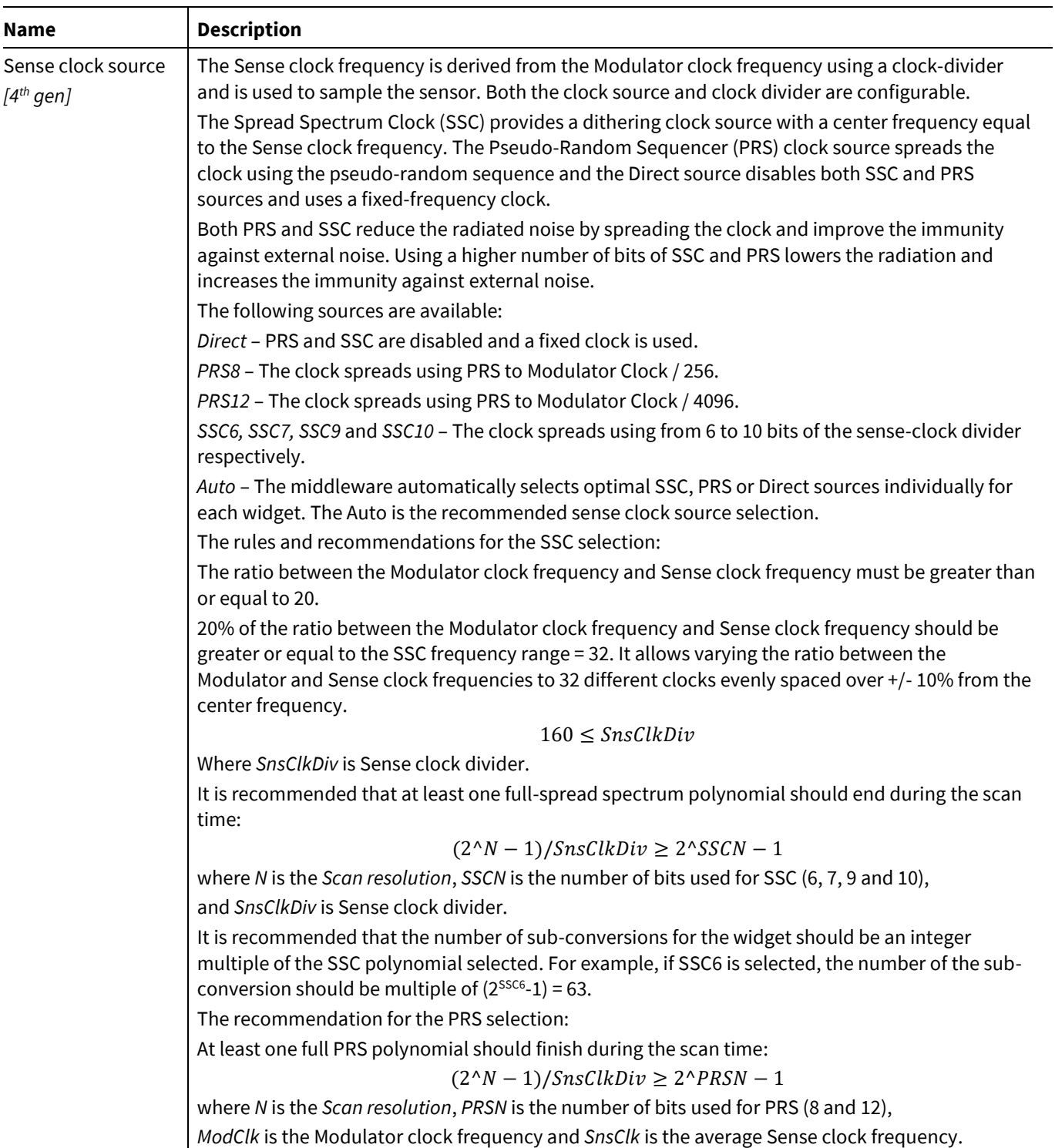

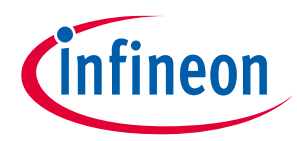

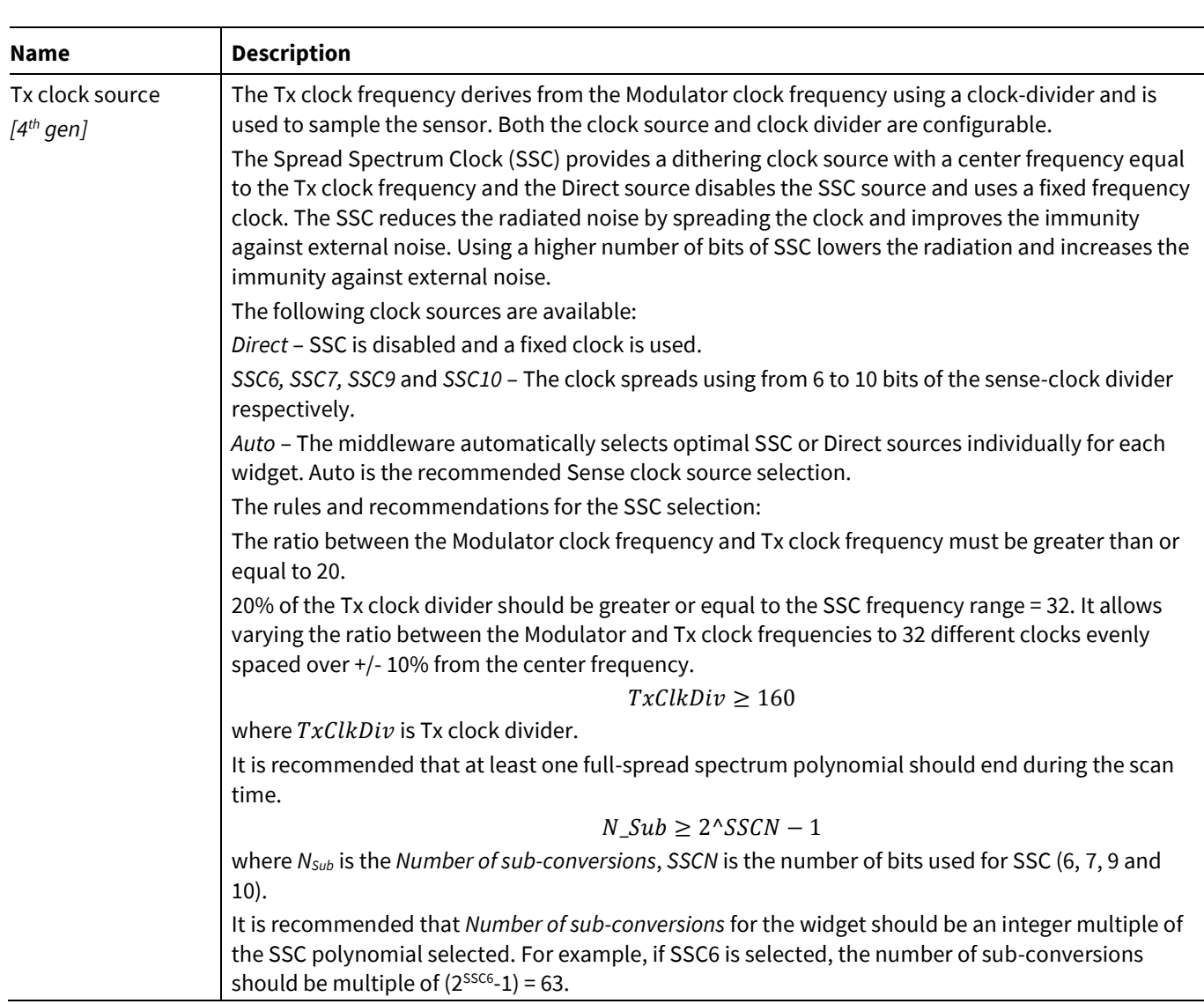

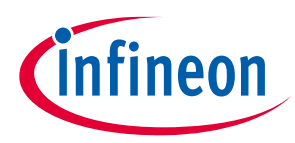

<span id="page-30-1"></span><span id="page-30-0"></span>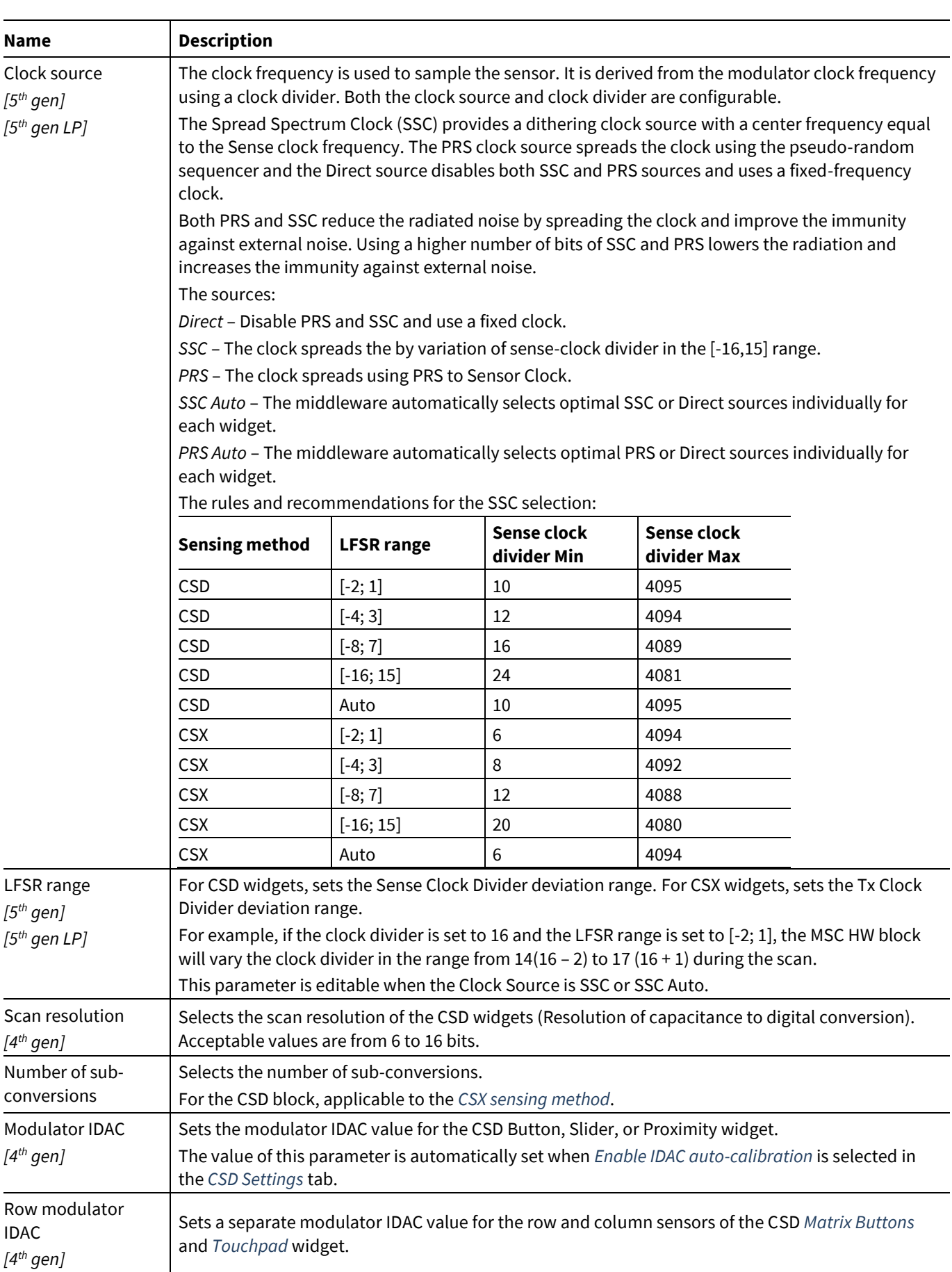

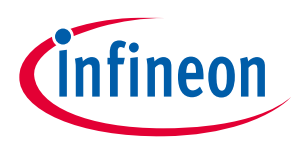

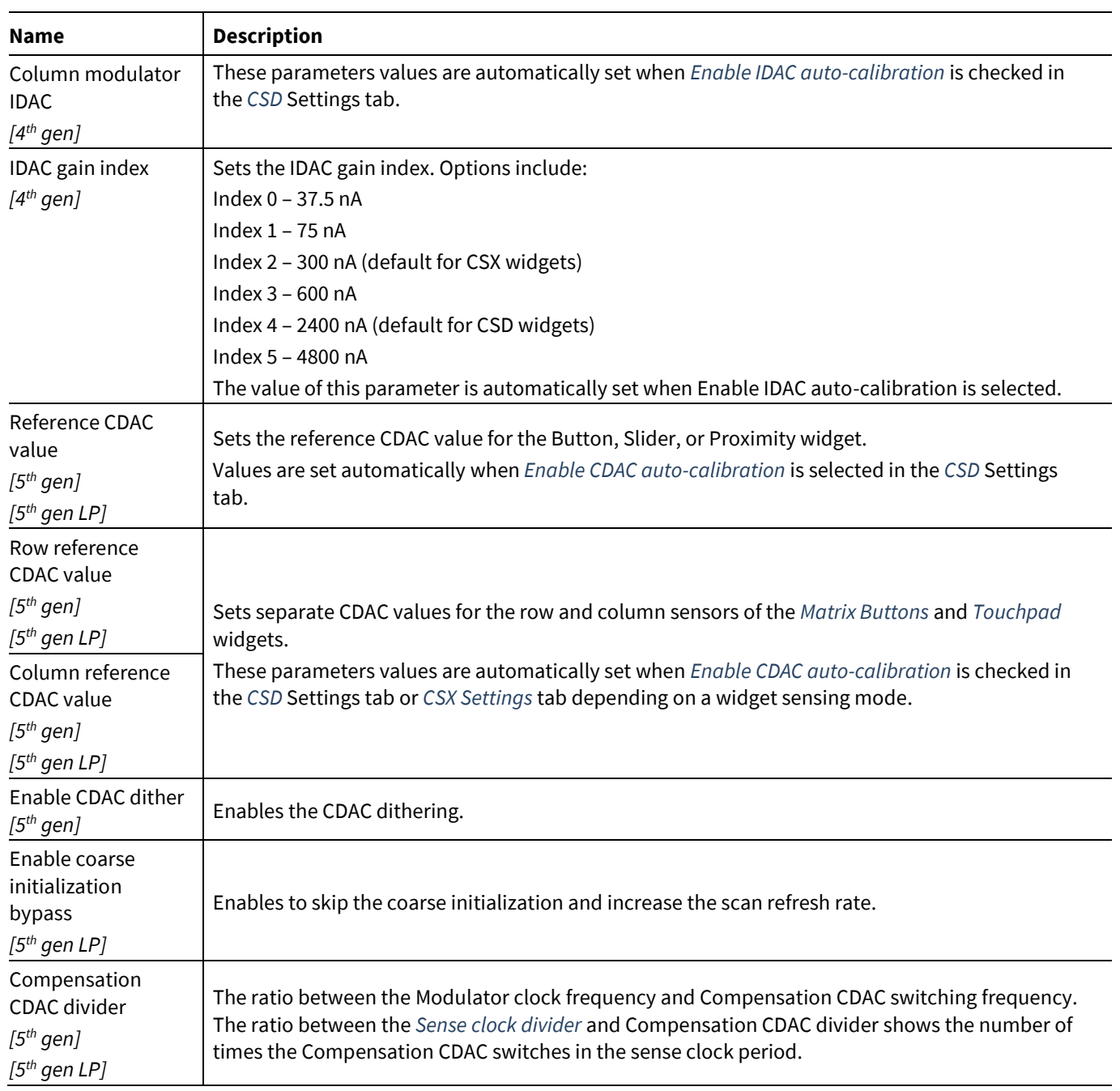

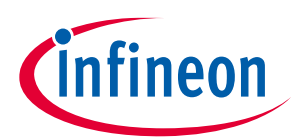

<span id="page-32-5"></span><span id="page-32-4"></span><span id="page-32-3"></span><span id="page-32-2"></span><span id="page-32-1"></span><span id="page-32-0"></span>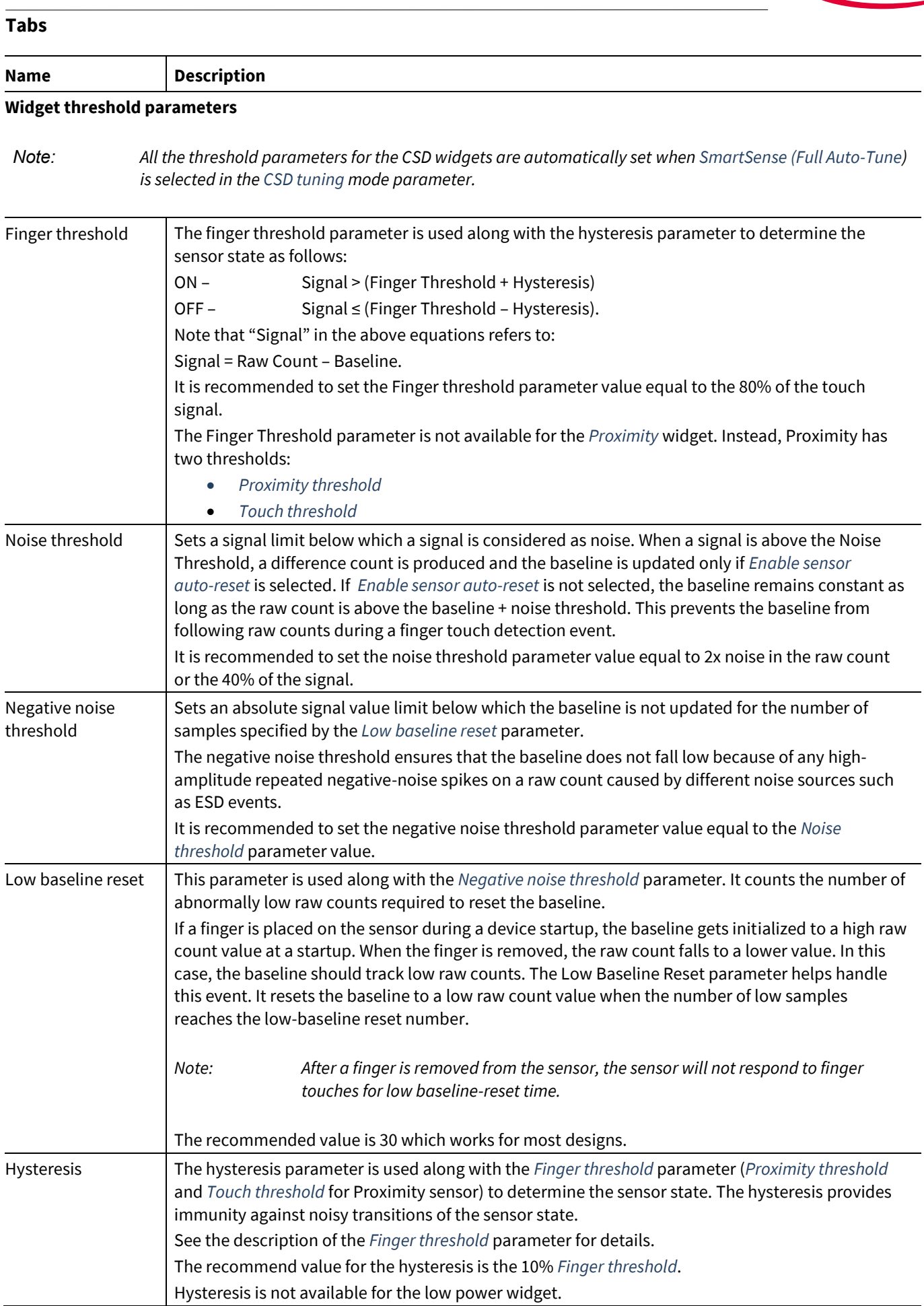

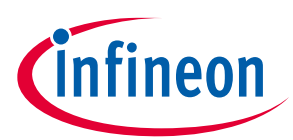

<span id="page-33-2"></span><span id="page-33-0"></span>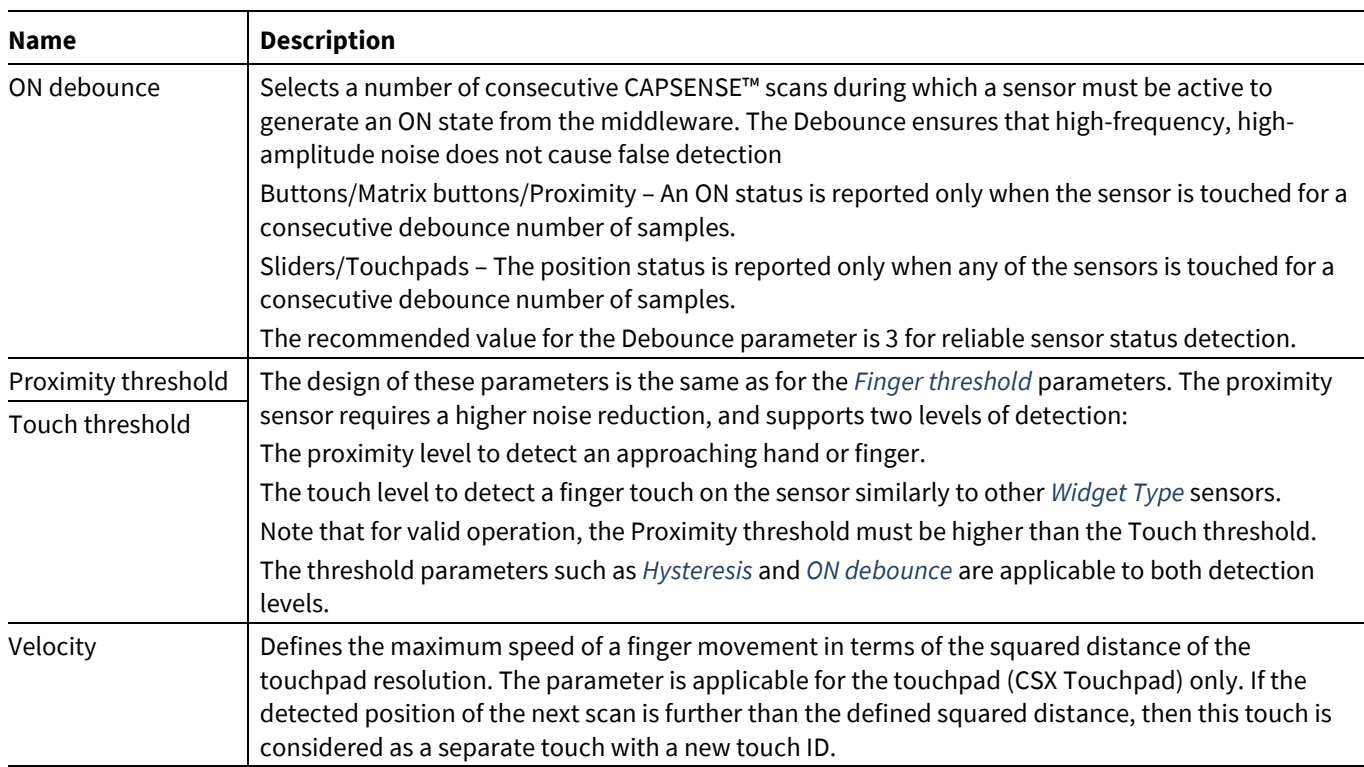

#### <span id="page-33-1"></span>**Position filter parameters**

These parameters enable firmware filters on a centroid position to reduce noise. These filters are available for Slider and Touchpad widgets only. If multiple filters are enabled, the execution order corresponds to the listed below and the total RAM consumption increases so that the size of the total filter history is equal to a sum of all enabled filter histories.

<span id="page-33-4"></span><span id="page-33-3"></span>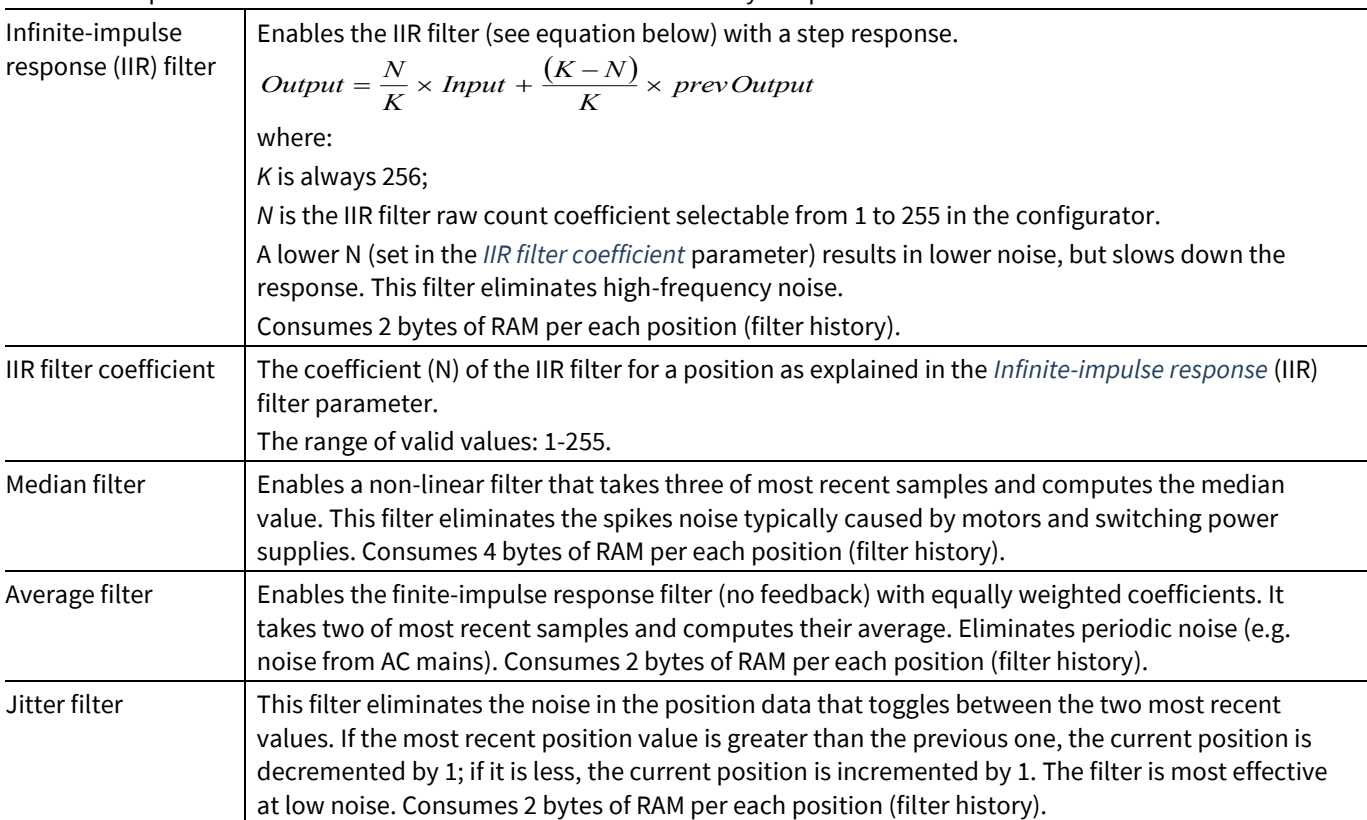

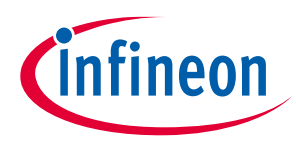

**Name Description** 

#### **Adaptive IIR filter parameters**

IIR coeff Min limit <= IIR coeff <= IIR coeff Max limit

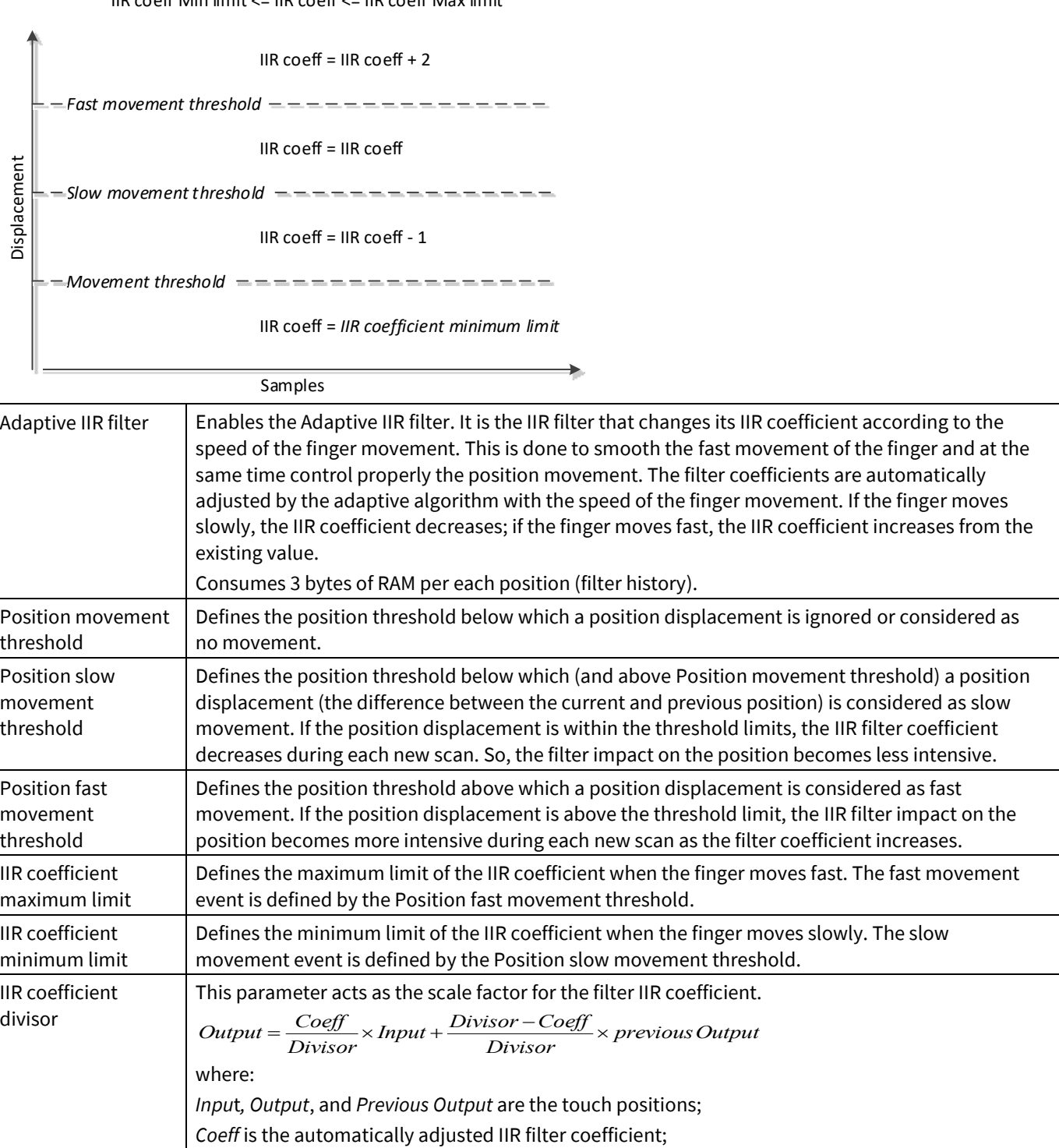

#### **Centroid parameters**

These parameters are available for the CSD Touchpad widgets only.

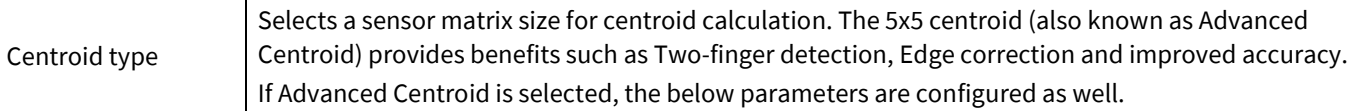

*Divisor* is the IIR coefficient divisor (this parameter).

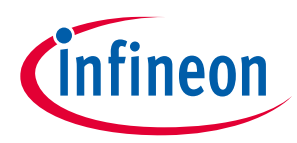

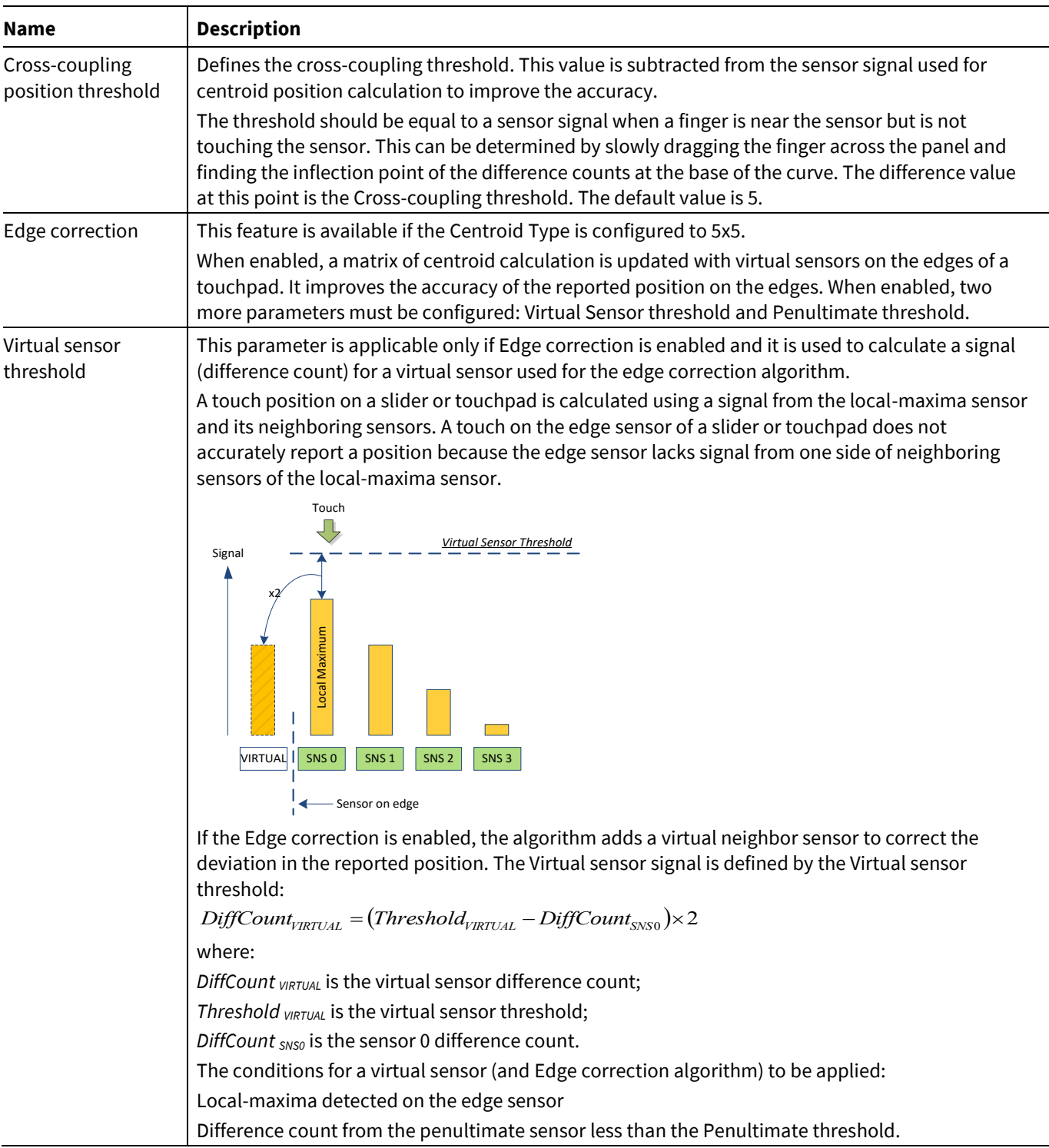

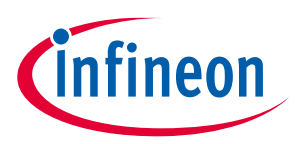

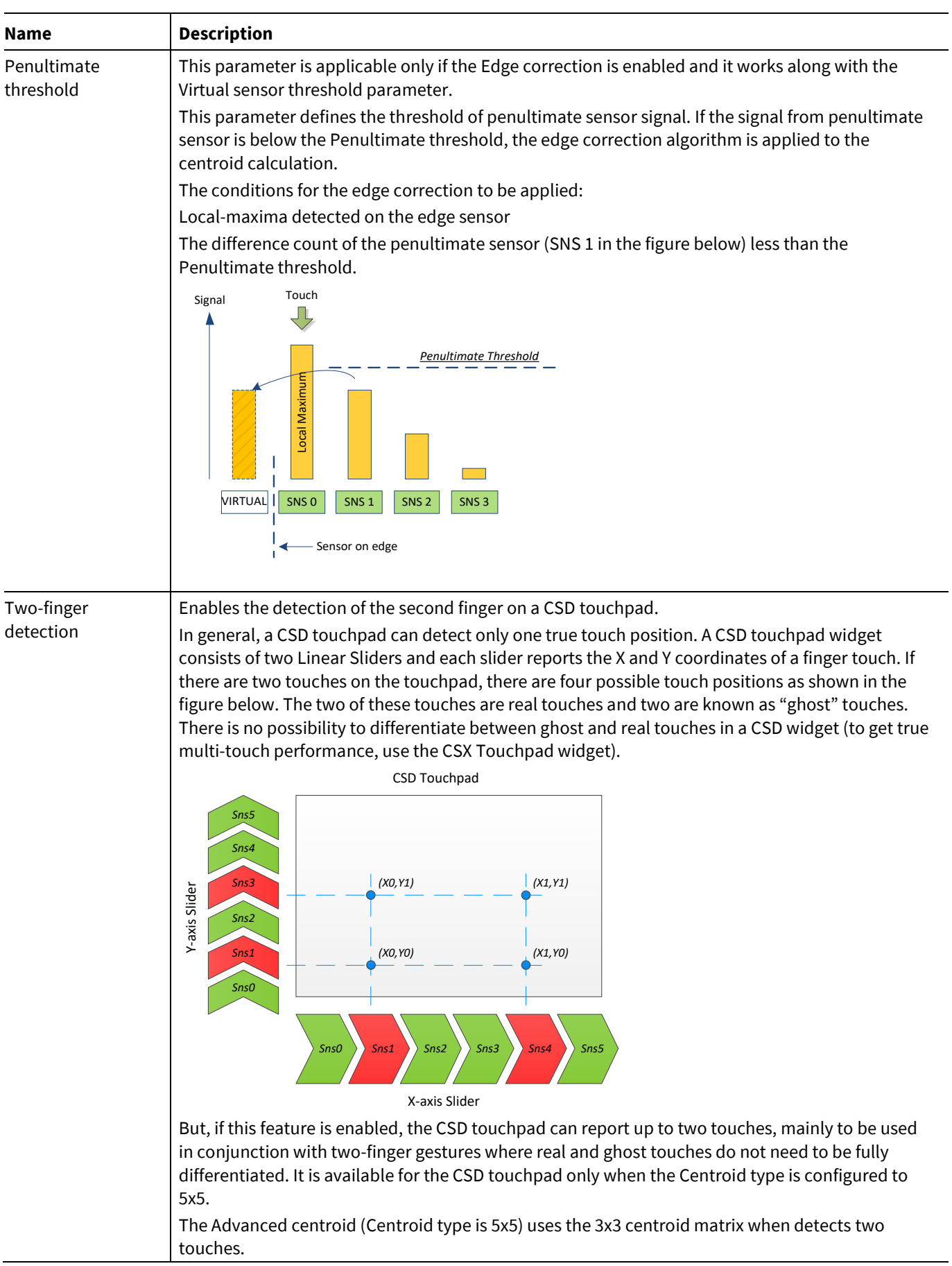

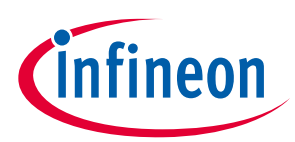

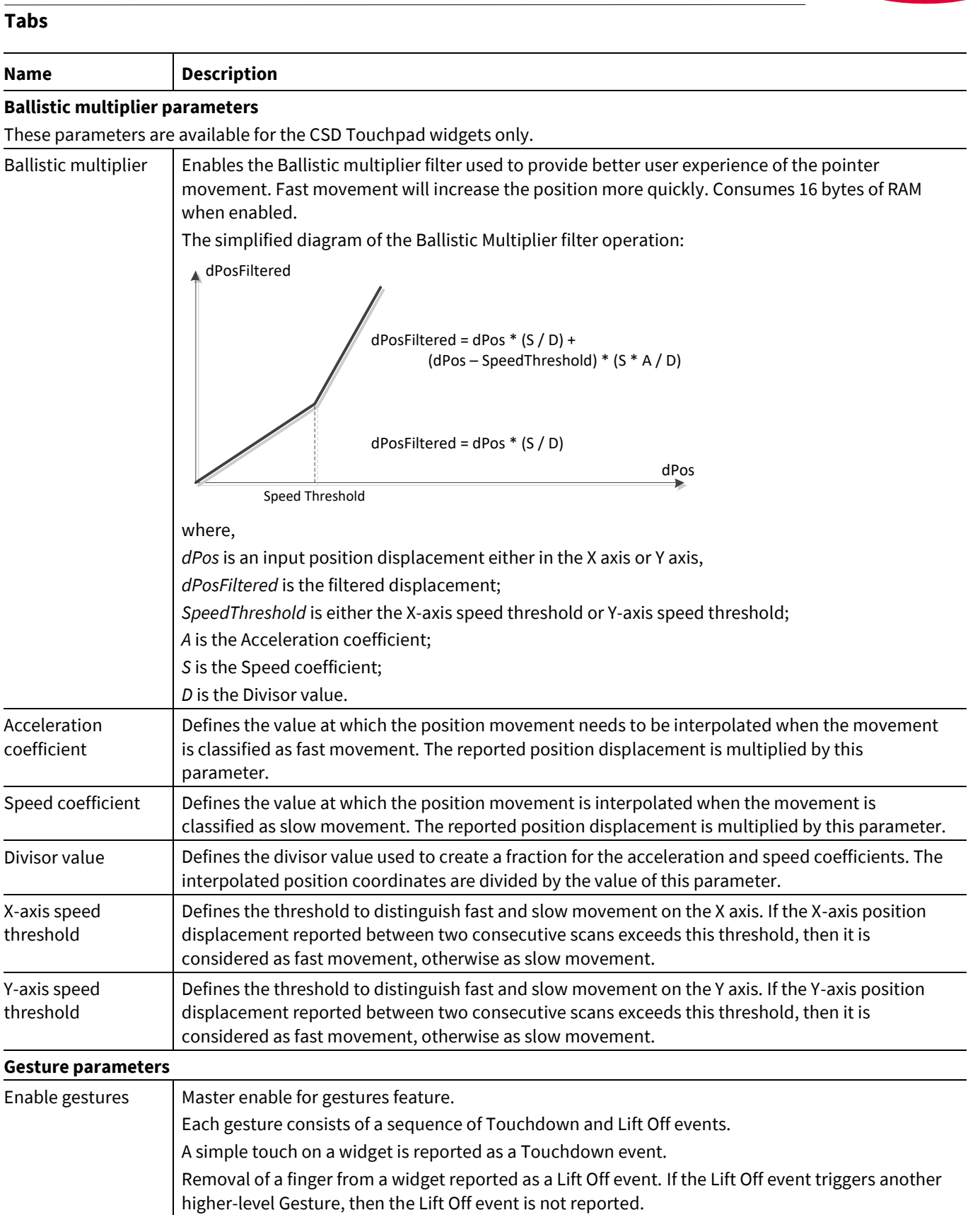

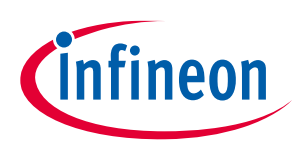

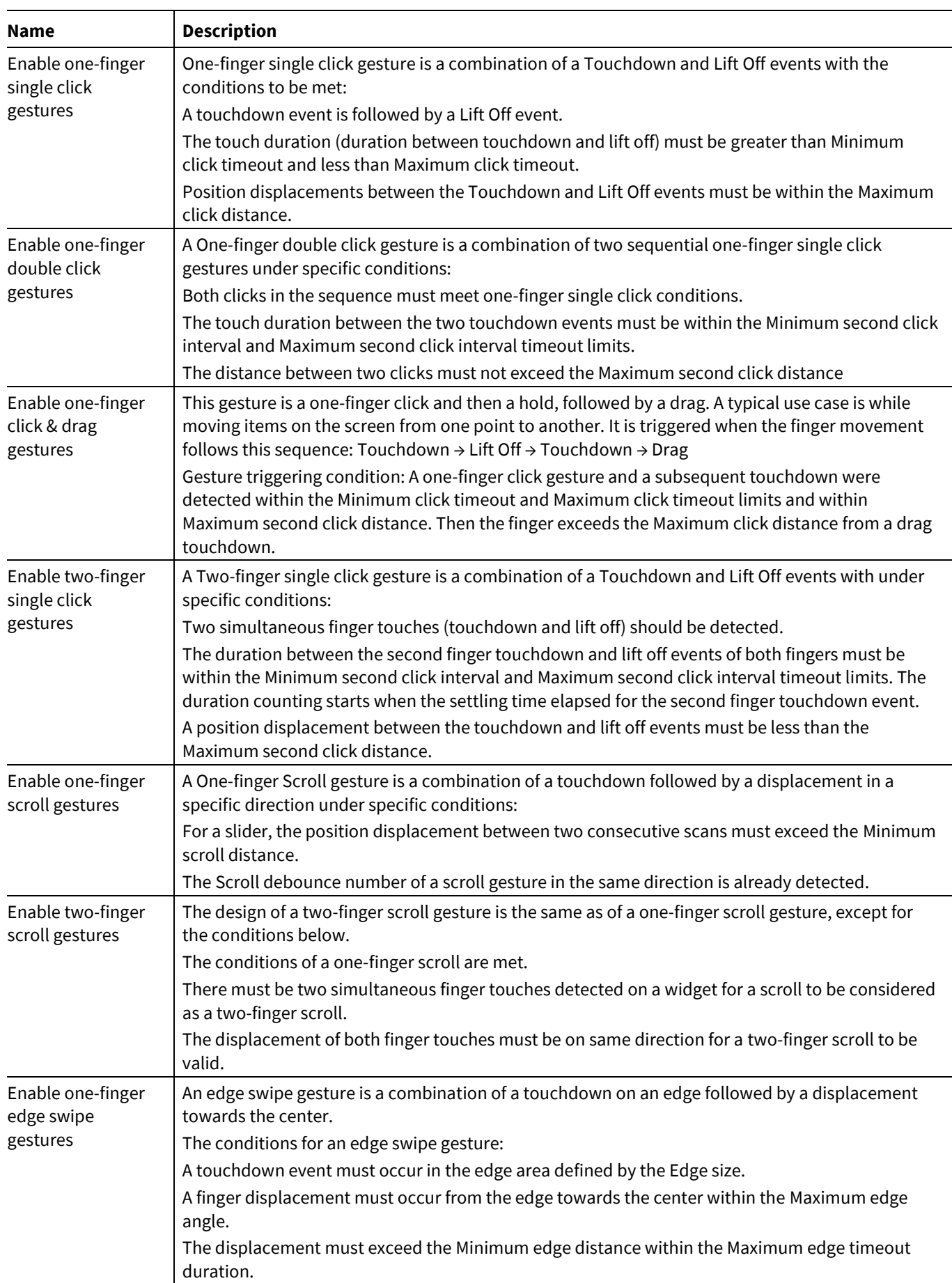

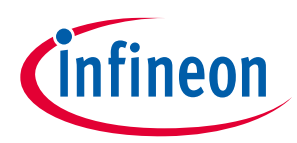

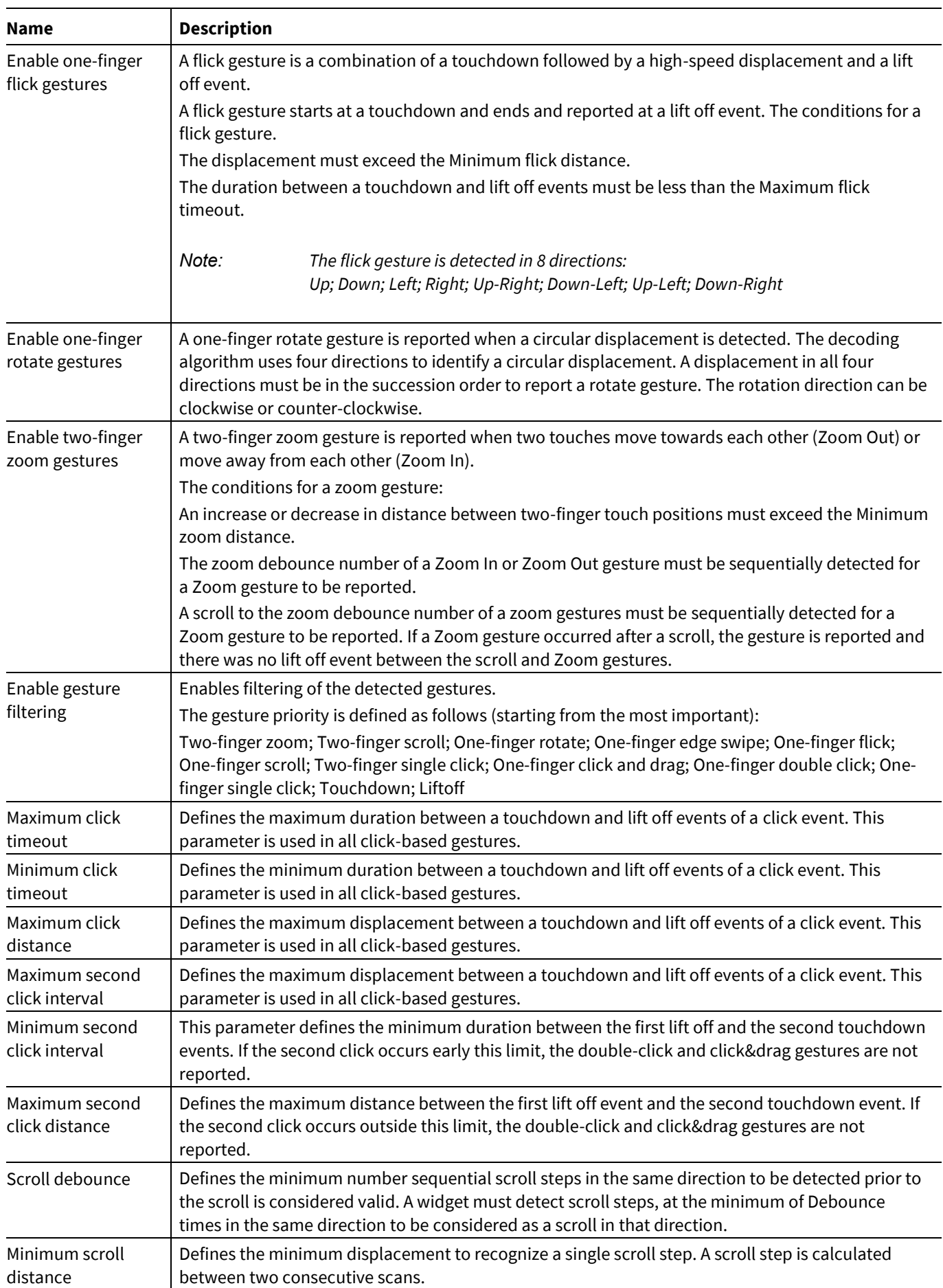

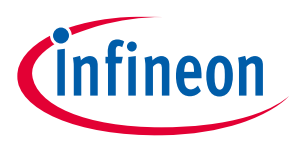

<span id="page-40-1"></span><span id="page-40-0"></span>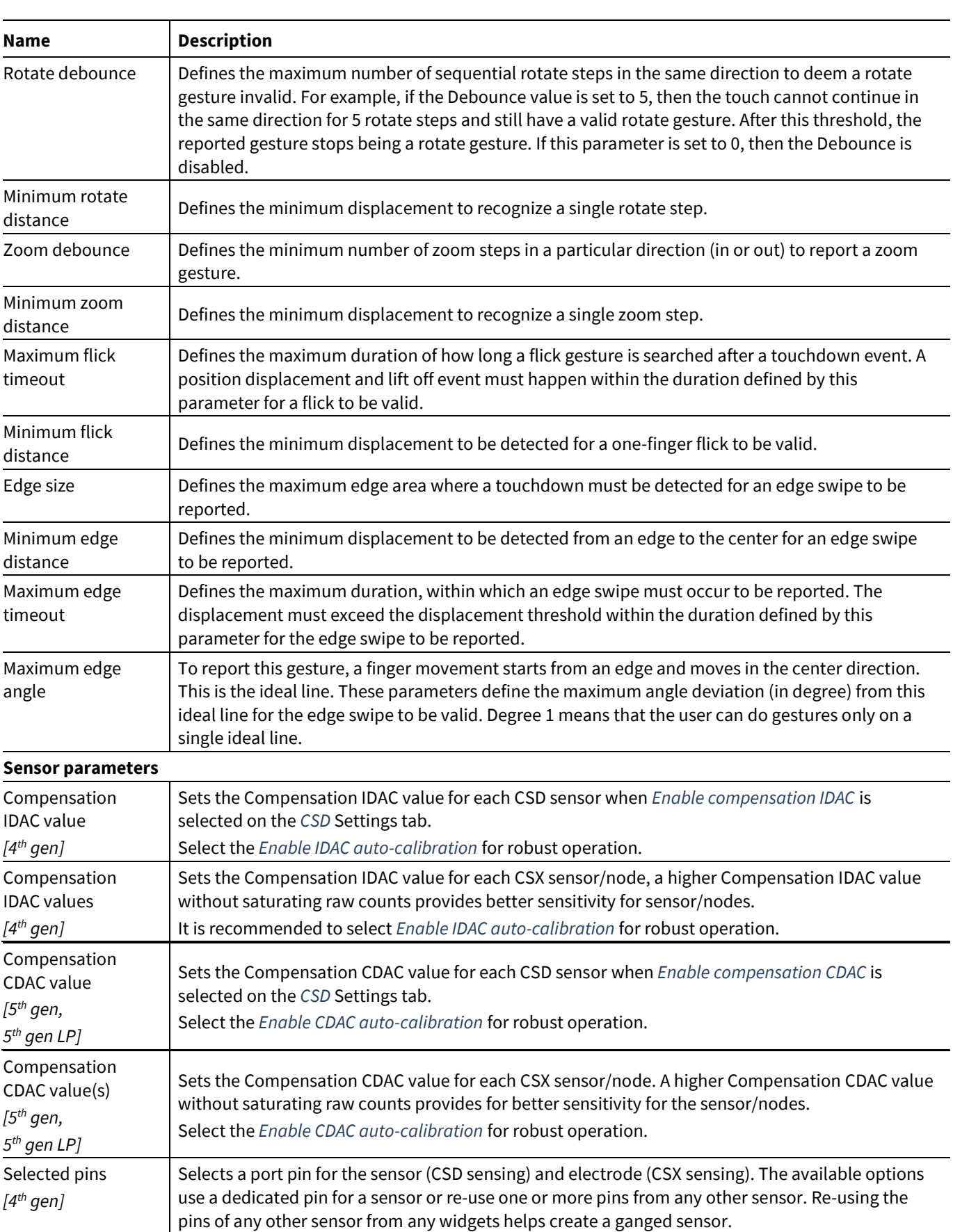

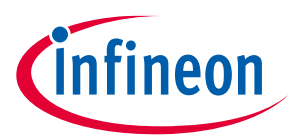

The following table shows which Widget / Sensor parameters belong to a given widget type:

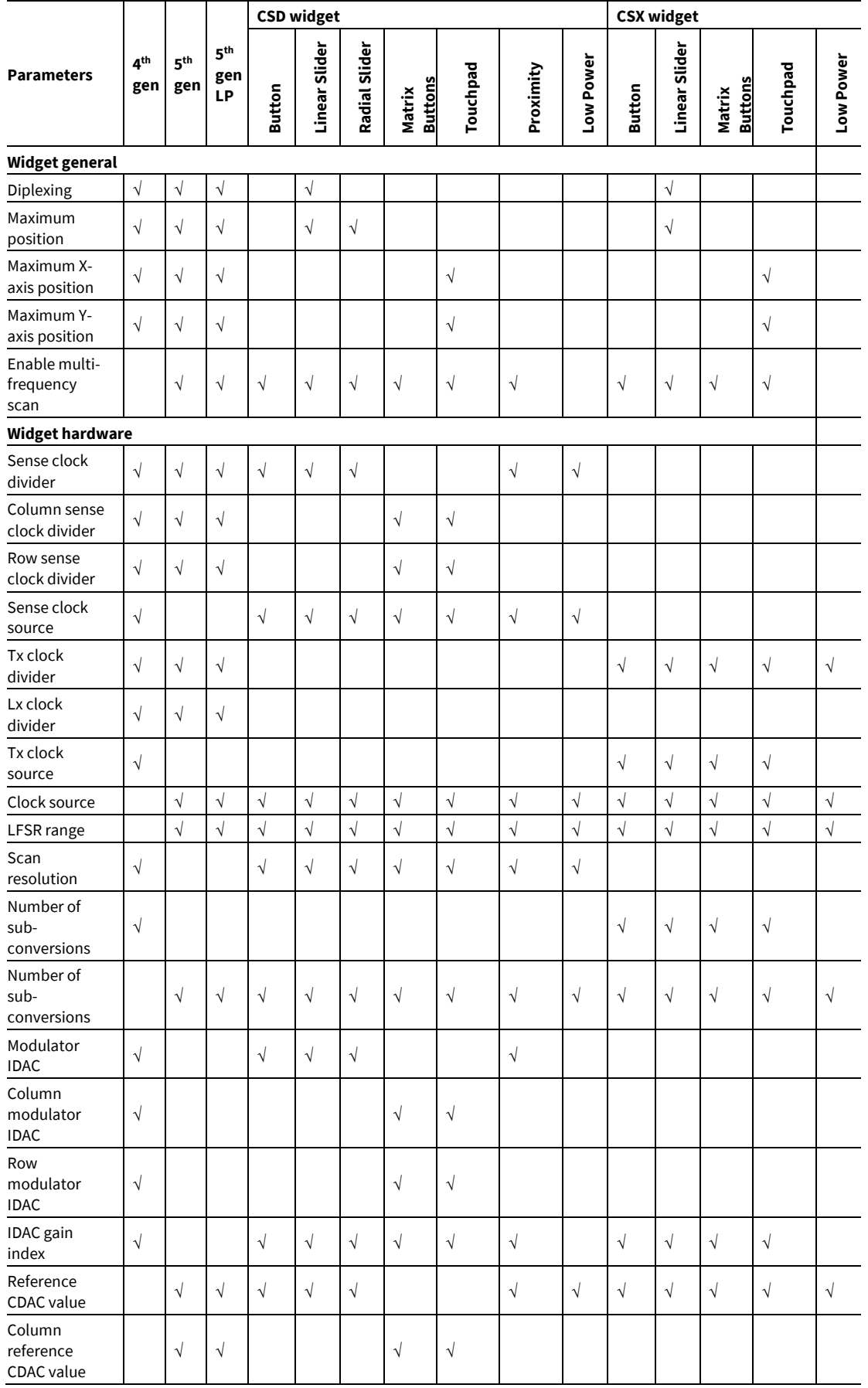

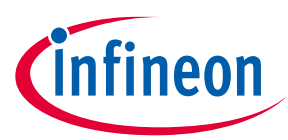

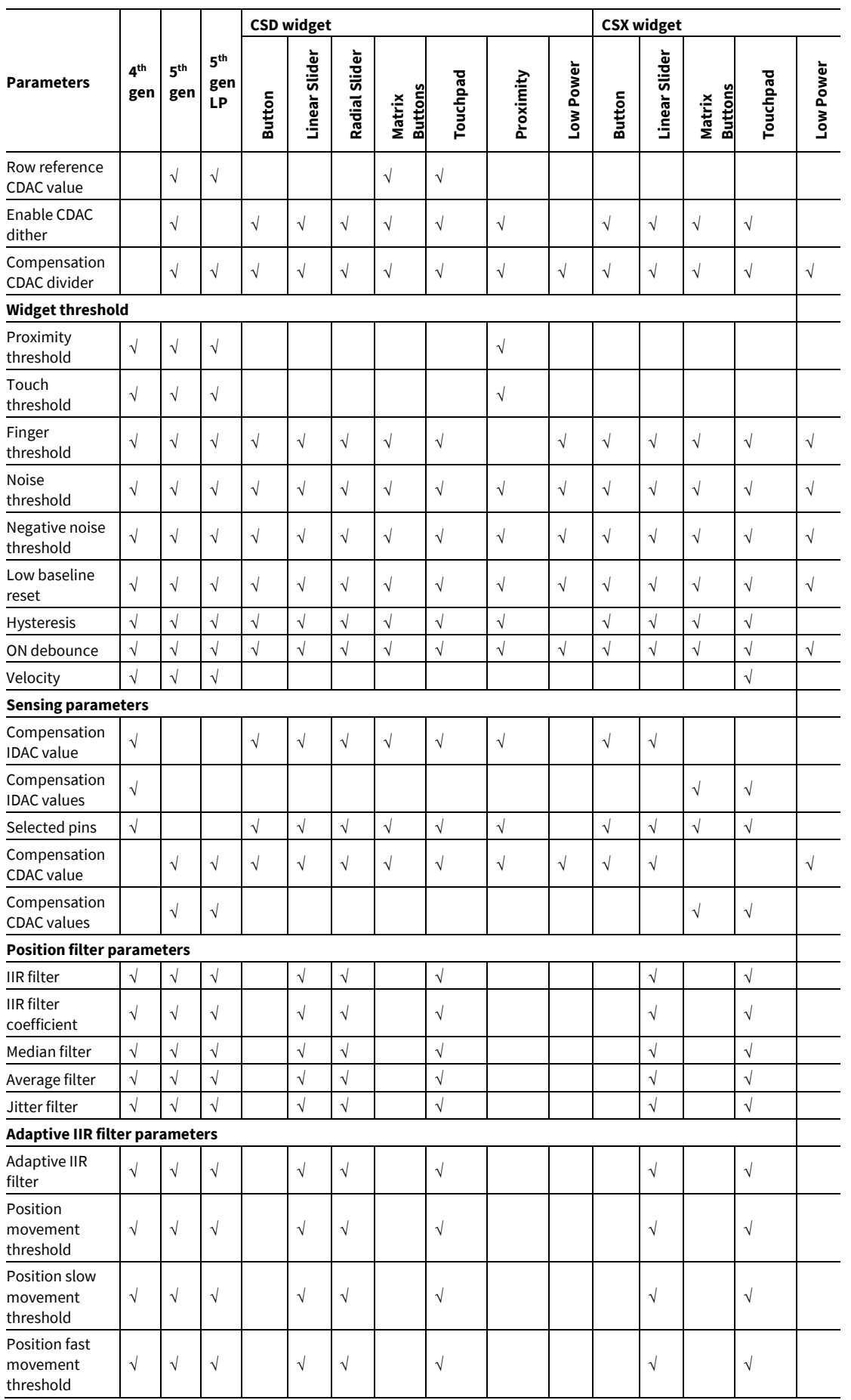

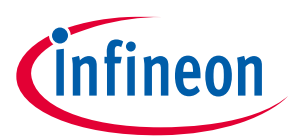

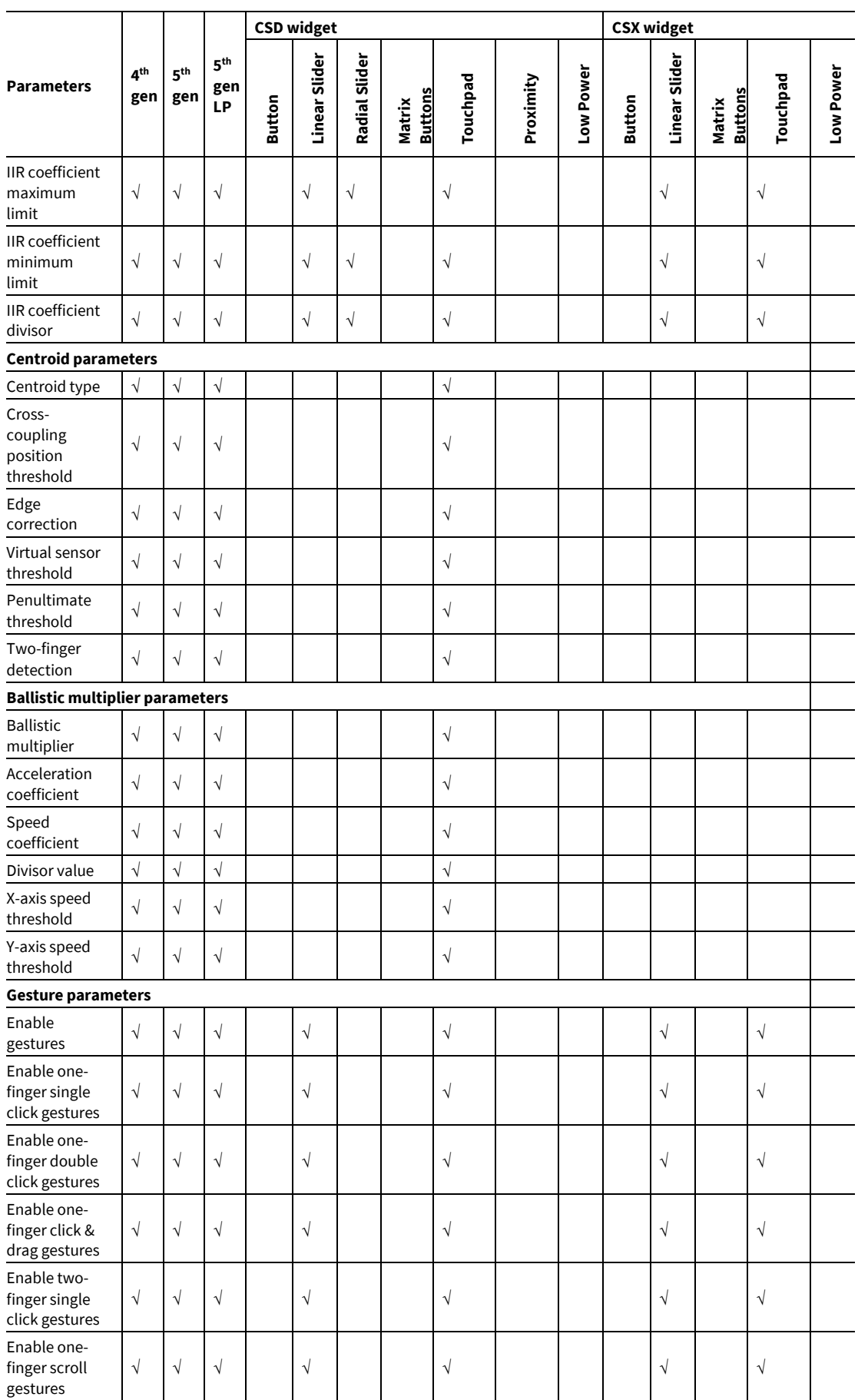

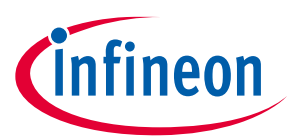

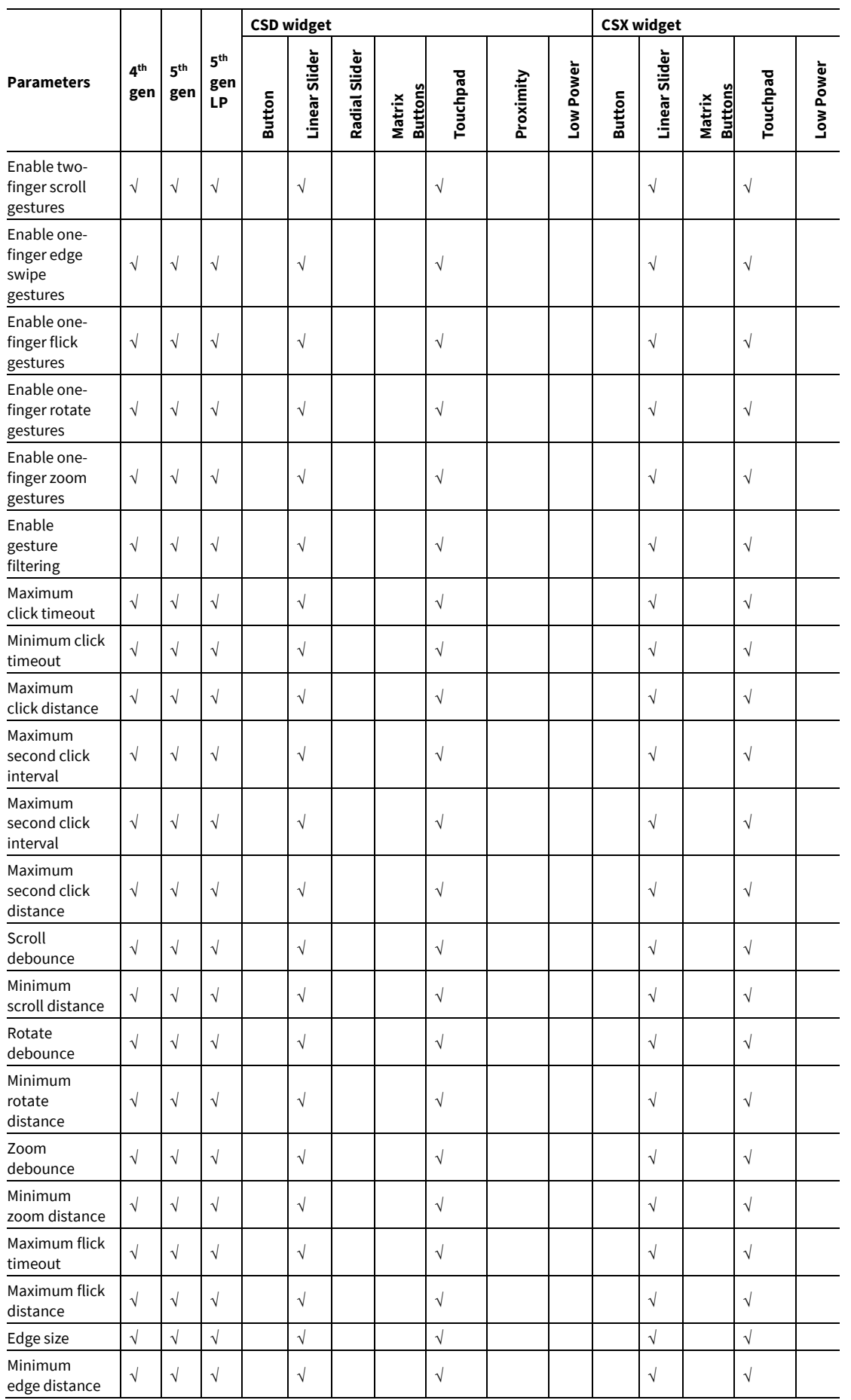

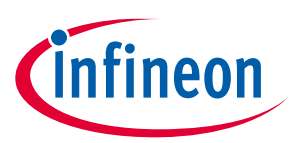

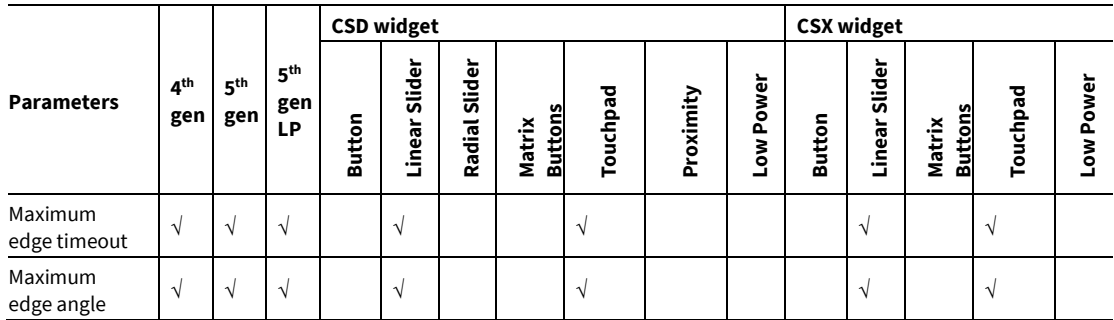

## <span id="page-45-0"></span>**6.3 Pins tab** *[4th gen]*

Use the **Pins** tab to assign pins to each sensor. Select the appropriate signal from the pull-down menu.

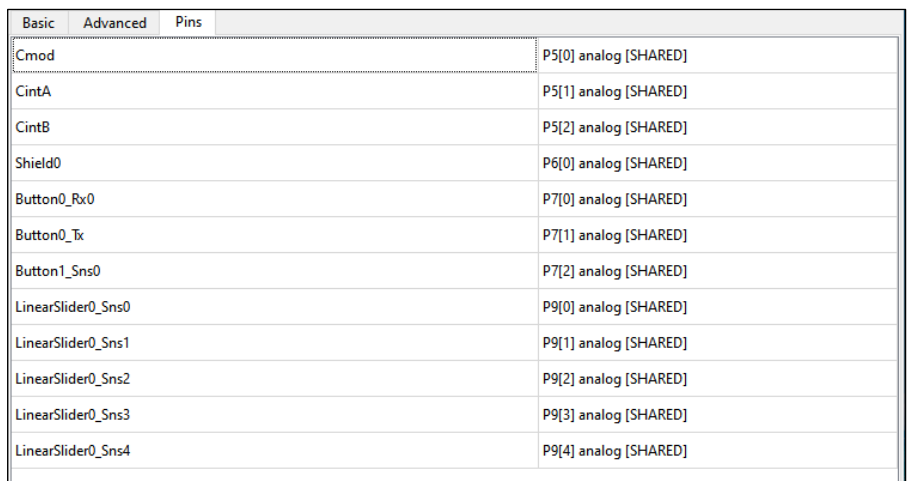

## <span id="page-45-1"></span>**6.4 Scan Configuration tab** *[5th gen, 5th gen LP]*

Use the **Scan Configuration** tab to distribute the electrodes among the channels, make ganged connection, assign pins and scan slots to each sensor.

#### *5 th generation CAPSENSE™*

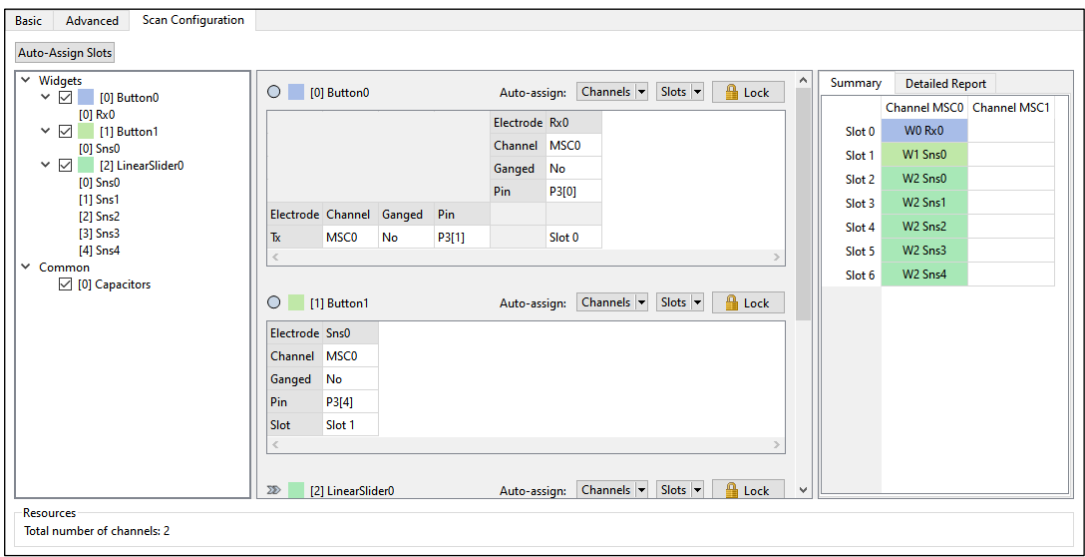

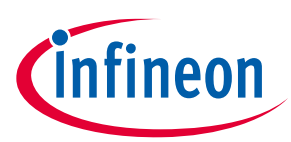

#### *5 th generation LP CAPSENSE™*

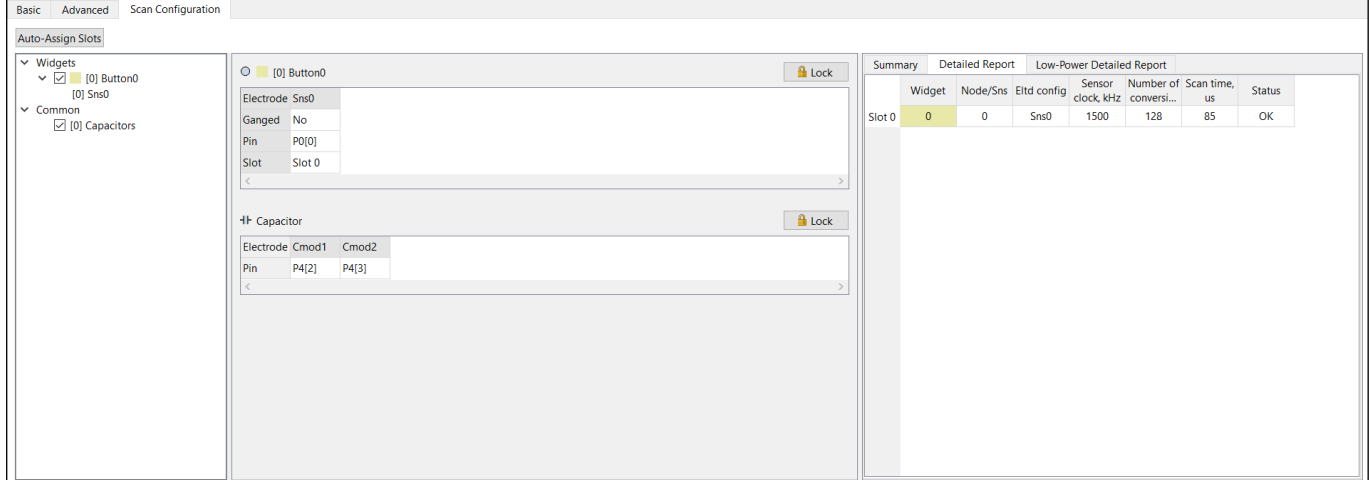

Commands:

• **Auto-Assign Slots** – automatically reassigns all slots for sensors based on a widget and sensor order depending on the assigned channel. Locked widgets are not modified.

## **6.4.1 Widgets Explorer**

The **Widgets Explorer** is used for toggling widgets, capacitors, and shields in the **Widgets configuration** pane.

### **6.4.2 Widgets configuration pane**

The **Widgets** configuration pane contains tables for configuring channels, pins, and slots for each instance from the **Widget Explorer**.

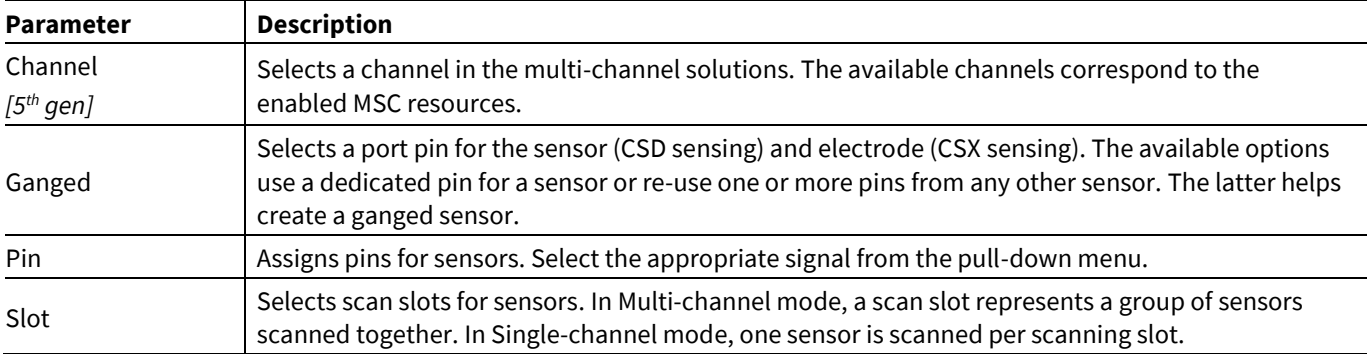

### **6.4.2.1 Commands**

- **Auto-Assign Channels** *[5th gen]* automatically assigns channels for widget electrodes. Multiple options are available:
	- Assign all electrodes to one channel.
	- Assign electrodes to different channels sequentially.
	- Assign electrodes to different channels alternately.
	- Assign only columns or rows.
- **Auto-Assign Slots** incrementally assigns the slots for all widget sensors based on:
	- The slot of the first electrode.

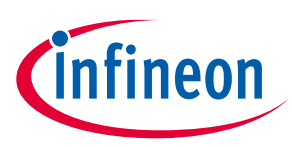

- The slots of the first electrodes on each channel. *[5th gen]* This command does not reassign channels.
- **Lock** prevents the widget scan configuration from editing and slot reassignment.

## **6.4.3 Summary Table**

The **Summary table** visually represents scan slot configuration. The cell color indicates the state of a scan slot:

- white not occupied
- red occupied by more than one sensor
- gray shield or Tx
- other corresponds to the color of the widget, which occupies the slot; green-color shades for CSD widgets and blue-color shades for CSX widgets.

The red color in the index column cell indicates an error in this slot. The tooltip provides a description of the error.

## **6.4.4 Detailed Report/Low-Power Detailed Report**

Detailed Report provides all relevant information about slot assignment of active widgets. Low-Power Detailed Report provides all relevant information about slot assignment of low-power widgets.

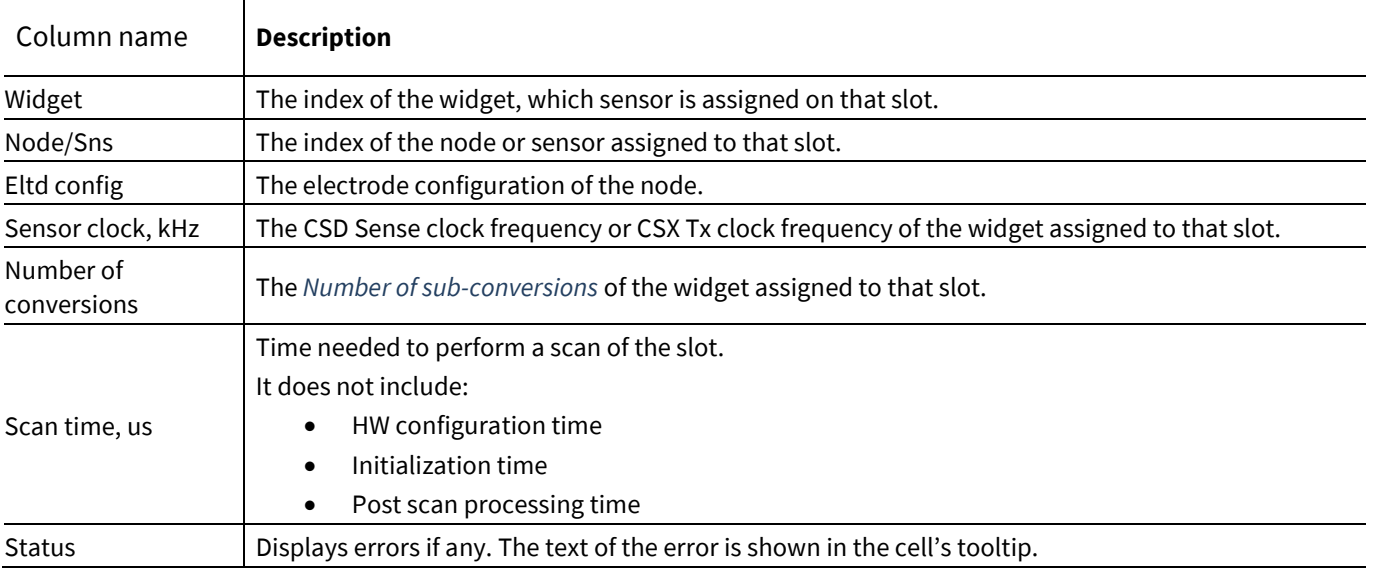

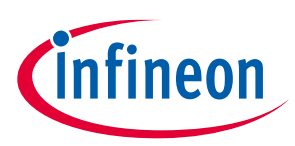

### **Version changes**

## <span id="page-48-0"></span>**7 Version changes**

This section lists and describes the changes for each version of this tool.

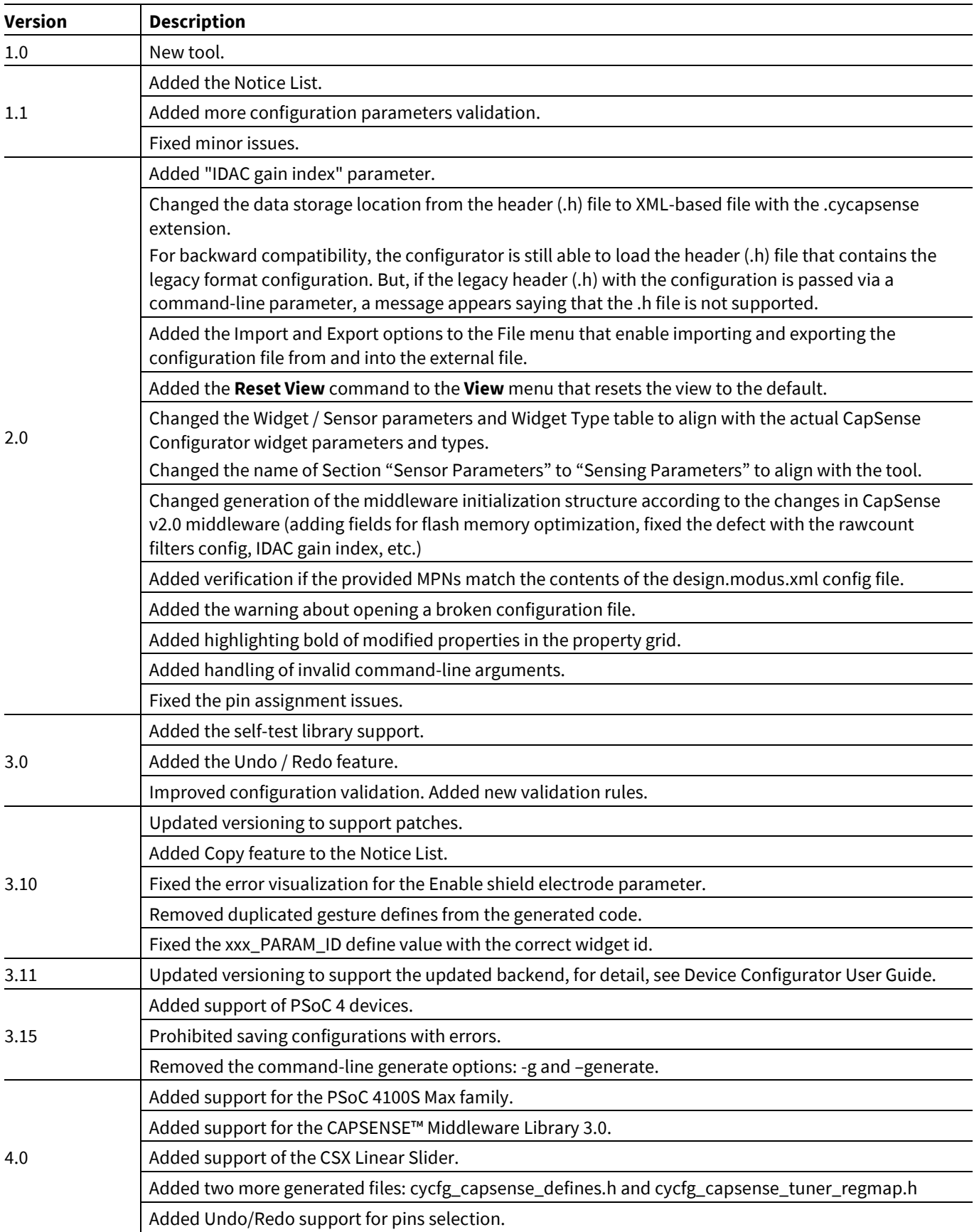

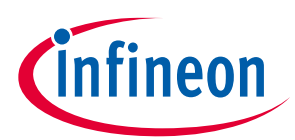

## **Version changes**

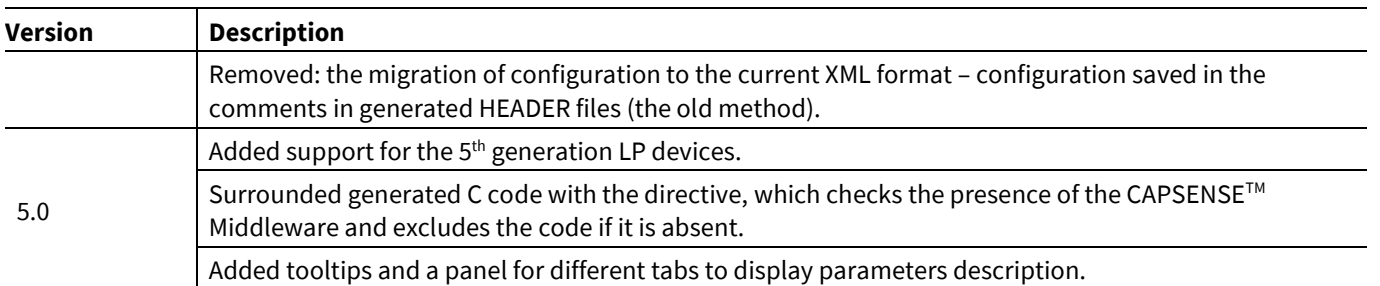

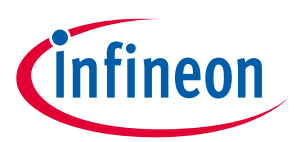

## **Revision history**

## **Revision history**

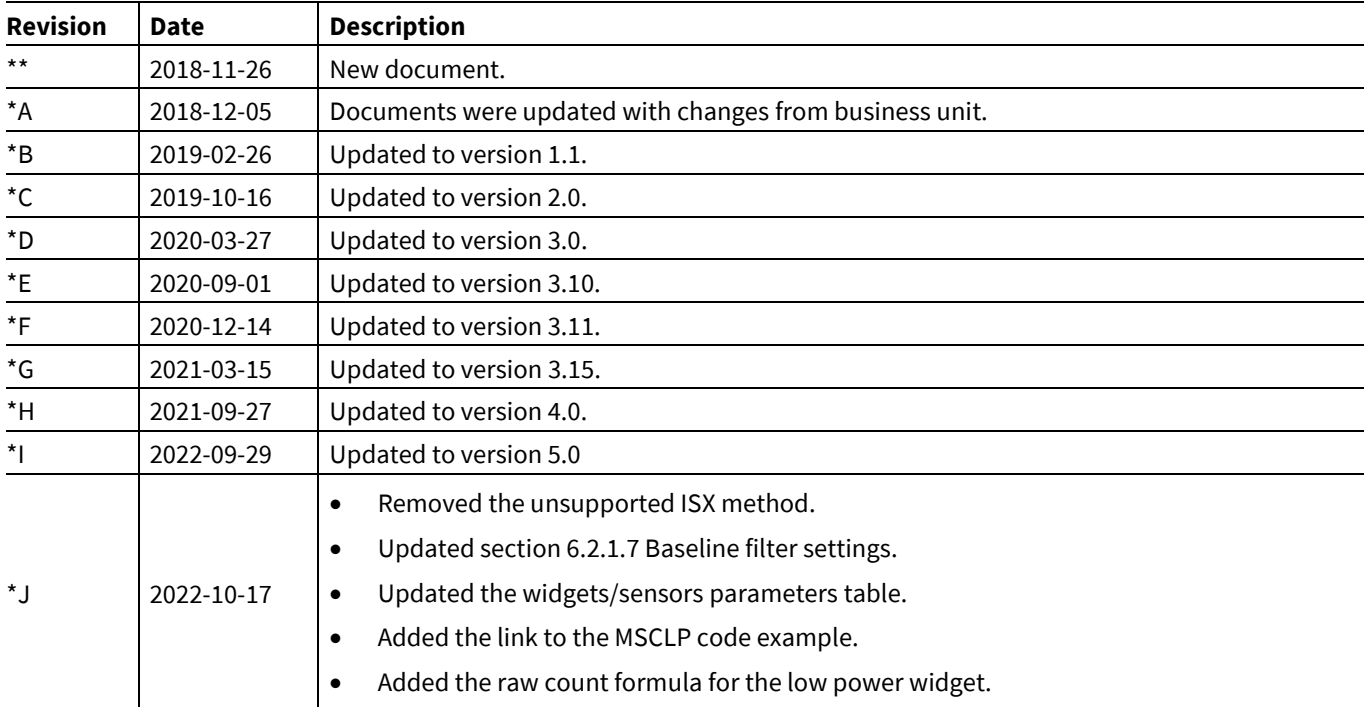

#### **Trademarks**

All referenced product or service names and trademarks are the property of their respective owners.

**Edition 2022-10-17**

**Published by**

**Infineon Technologies AG**

**81726 Munich, Germany**

**© 2022 Infineon Technologies AG. All Rights Reserved.**

**Do you have a question about this document? www.cypress.com/support**

**Document reference**

**002-24372 Rev. \*J**

#### **IMPORTANT NOTICE**

The information given in this document shall in no event be regarded as a guarantee of conditions or characteristics ("Beschaffenheitsgarantie") .

With respect to any examples, hints or any typical values stated herein and/or any information regarding the application of the product, Infineon Technologies hereby disclaims any and all warranties and liabilities of any kind, including without limitation warranties of non-infringement of intellectual property rights of any third party.

In addition, any information given in this document is subject to customer's compliance with its obligations stated in this document and any applicable legal requirements, norms and standards concerning customer's products and any use of the product of Infineon Technologies in customer's applications.

The data contained in this document is exclusively intended for technically trained staff. It is the responsibility of customer's technical departments to evaluate the suitability of the product for the intended application and the completeness of the product information given in this document with respect to such application.

For further information on the product, technology, delivery terms and conditions and prices please contact your nearest Infineon Technologies office (**[www.infineon.com](http://www.infineon.com/)**).

#### **WARNINGS**

Due to technical requirements products may contain dangerous substances. For information on the types in question please contact your nearest Infineon Technologies office.

Except as otherwise explicitly approved by Infineon Technologies in a written document signed by authorized representatives of Infineon Technologies, Infineon Technologies' products may not be used in any applications where a failure of the product or any consequences of the use thereof can reasonably be expected to result in personal injury.